# **I-8014W User Manual**

## **250 KS/s, 16-bit, 8-channel differential/16-channel single-ended analog input module**

## **Version 1.0.1/ September 2011**

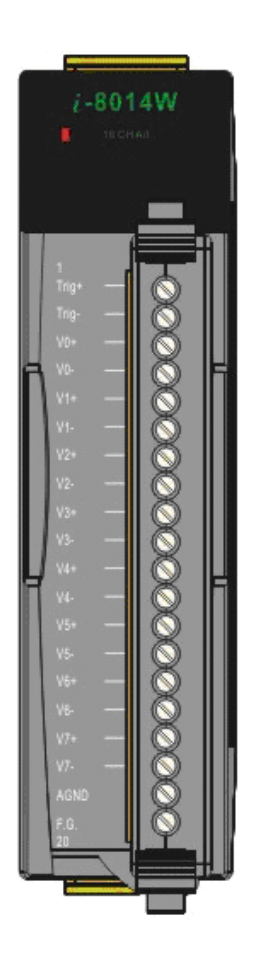

I-8014W API User Manual, v 1.0.1, September 2011 E-mail: service@icpdas.com

#### **Warranty**

All products manufactured by ICP DAS are under warranty regarding defective materials for a period of one year, beginning from the date of delivery to the original purchaser.

#### **Warning**

ICP DAS assumes no liability for any damage resulting from the use of this product. ICP DAS reserves the right to change this manual at any time without notice. The information furnished by ICP DAS is believed to be accurate and reliable. However, no responsibility is assumed by ICP DAS for its use, not for any infringements of patents or other rights of third parties resulting from its use.

#### **Copyright**

Copyright @ 2011 by ICP DAS Co., Ltd. All rights are reserved.

#### **Trademark**

The names used for identification only may be registered trademarks of their respective companies.

#### **Contact US**

If you have any problem, please feel free to contact us.

You can count on us for quick response.

Email: [service@icpdas.com](mailto:service@icpdas.com)

I-8014W API User Manual, v 1.0.1, September 2011 E-mail: service@icpdas.com

# **Table of Contents**

<span id="page-2-0"></span>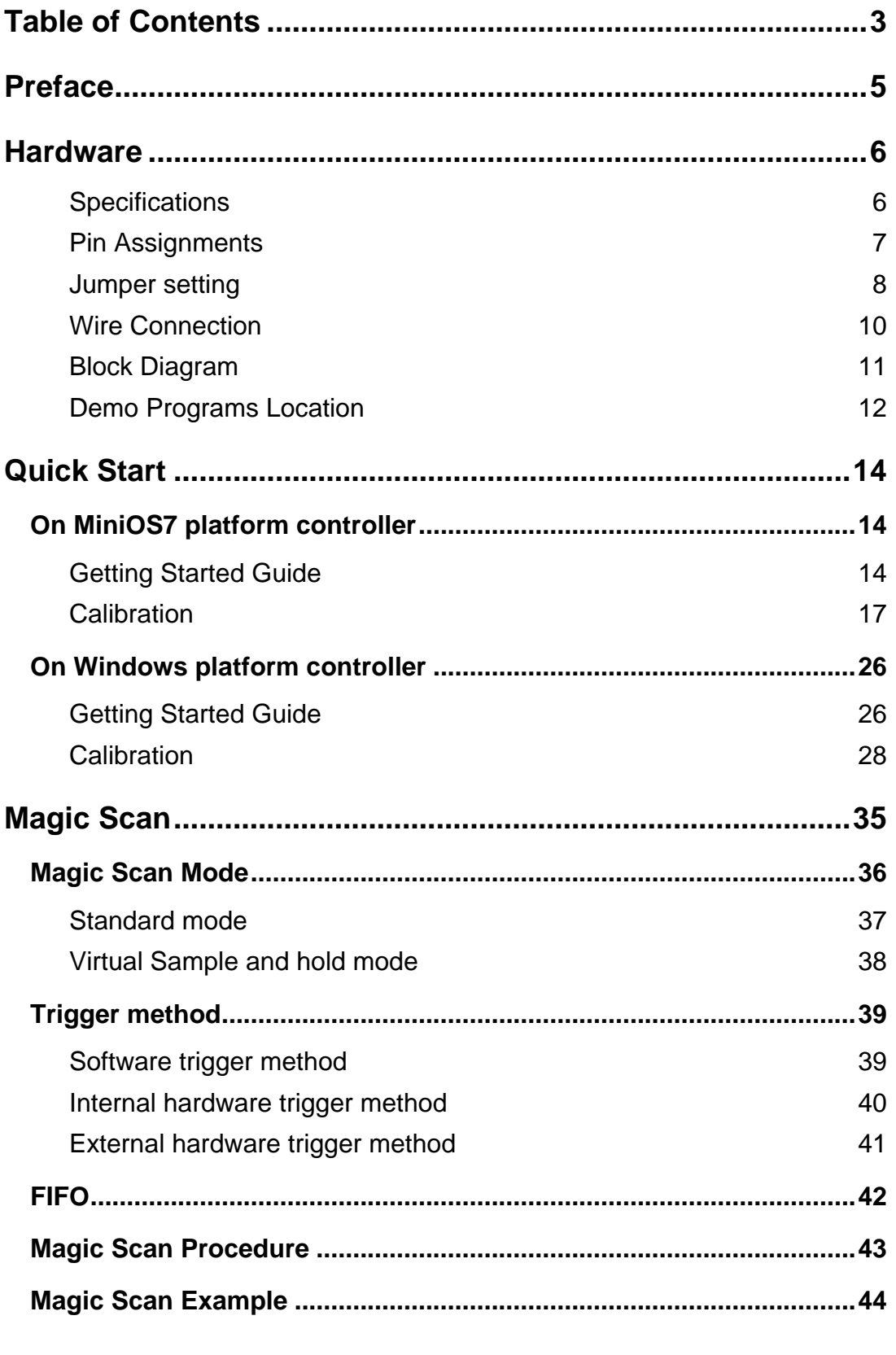

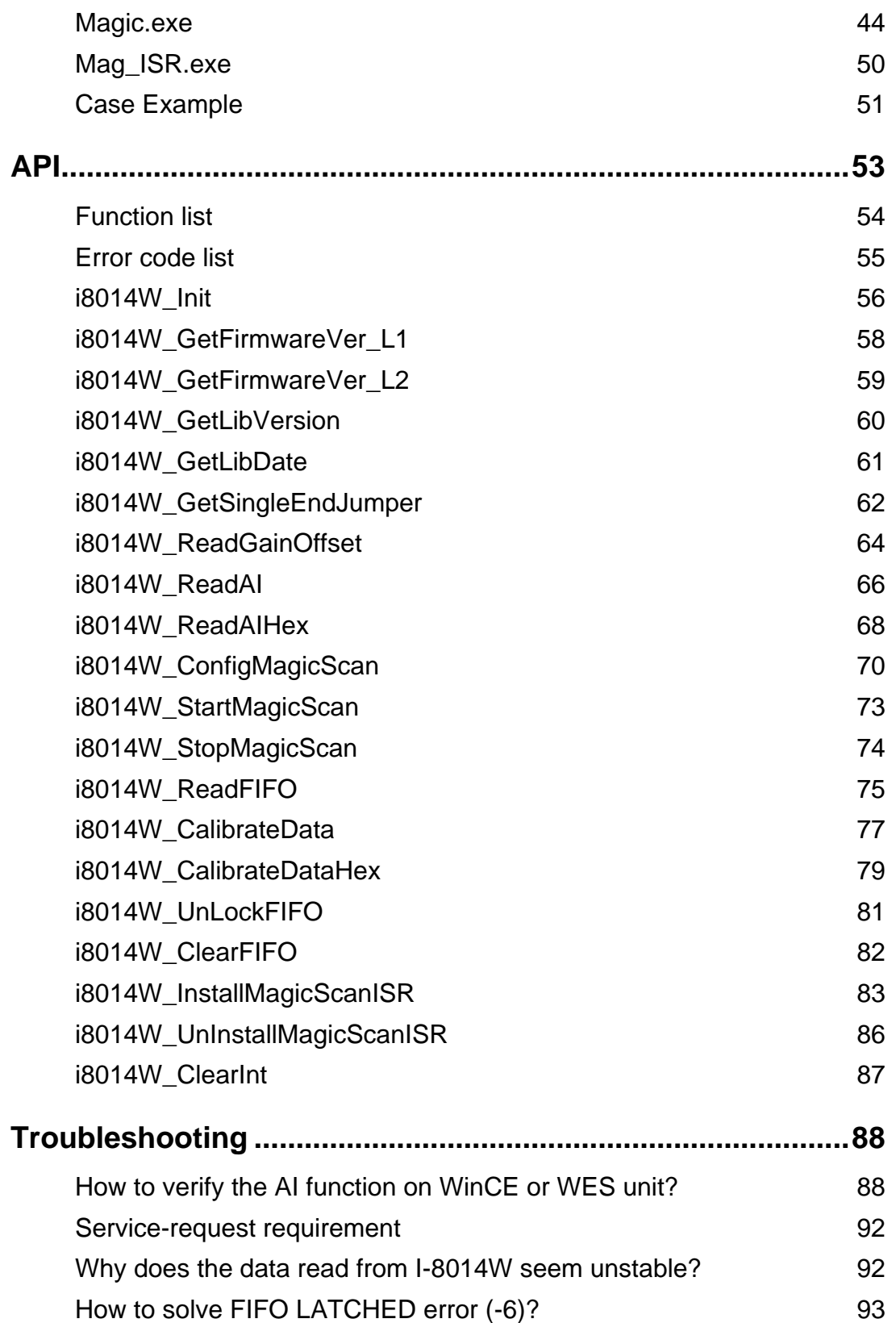

# <span id="page-4-0"></span>**Preface**

The I-8014W is a 16-bit resolution, high speed isolated analog input module providing 16 single-ended or 8 differential analog input channels. Besides basic usage knowledge and SDK interface, this manual intends to introduce the Magic Scan function of I-8014W for scanning multi-channel system.

#### This manual contains

- Chapter 1, "Hardware" Provides hardware information such as specifications, jumper setting note and wiring.
- Chapter 2, "Quick Start" Provides how to start an overview demo programs location, Getting Started Guide, and calibration process.
- Chapter 3, "Magic Scan" Introduces the parameters in Magic Scan function, programming procedure, and demo programs.
- Chapter 4, "API" Describes the diversity of naming rule for MiniOS7 and Windows platforms and functions provided in I-8014W library.
- Chapter 5, "Troubleshooting" Provides some techniques for troubleshooting the problems faced.

# <span id="page-5-0"></span>**Hardware**

## <span id="page-5-1"></span>**Specifications**

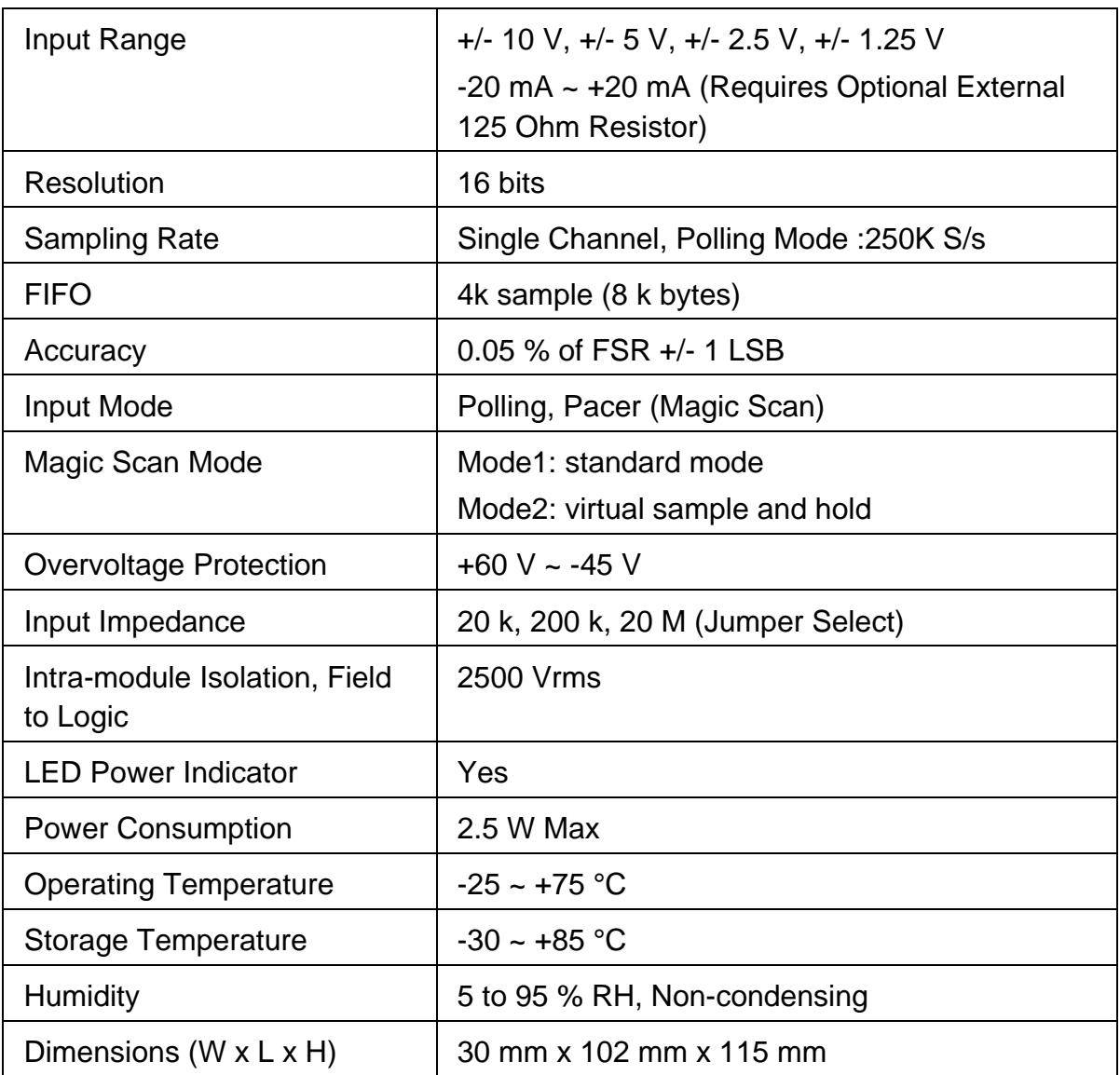

## <span id="page-6-0"></span>**Pin Assignments**

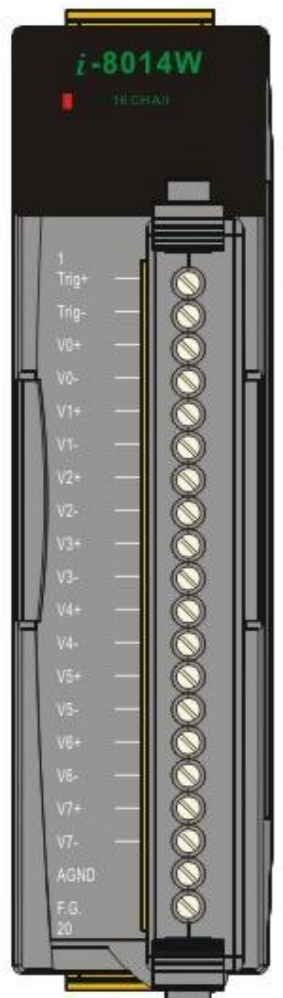

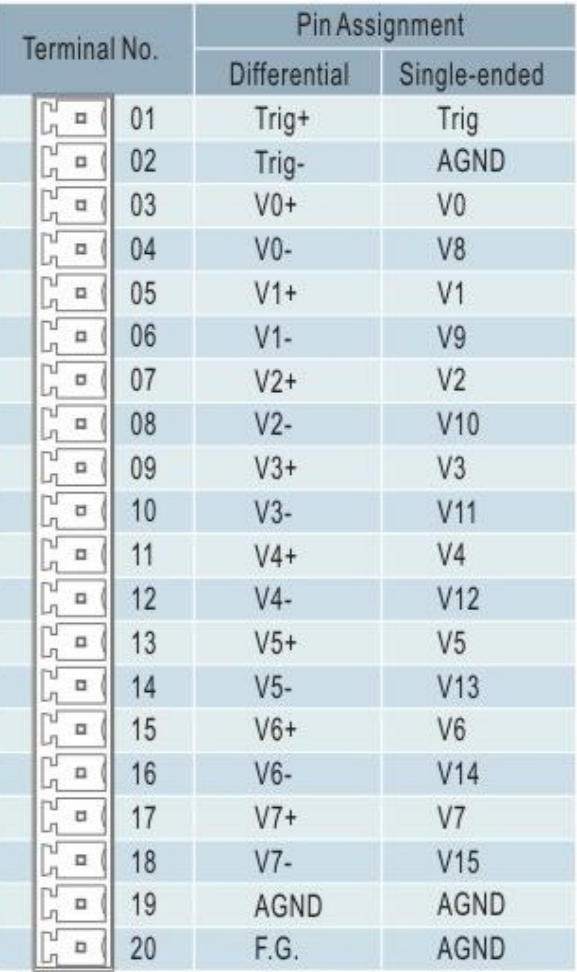

I-8014W API User Manual, v1.0.1, June 2011

## <span id="page-7-0"></span>**Jumper setting**

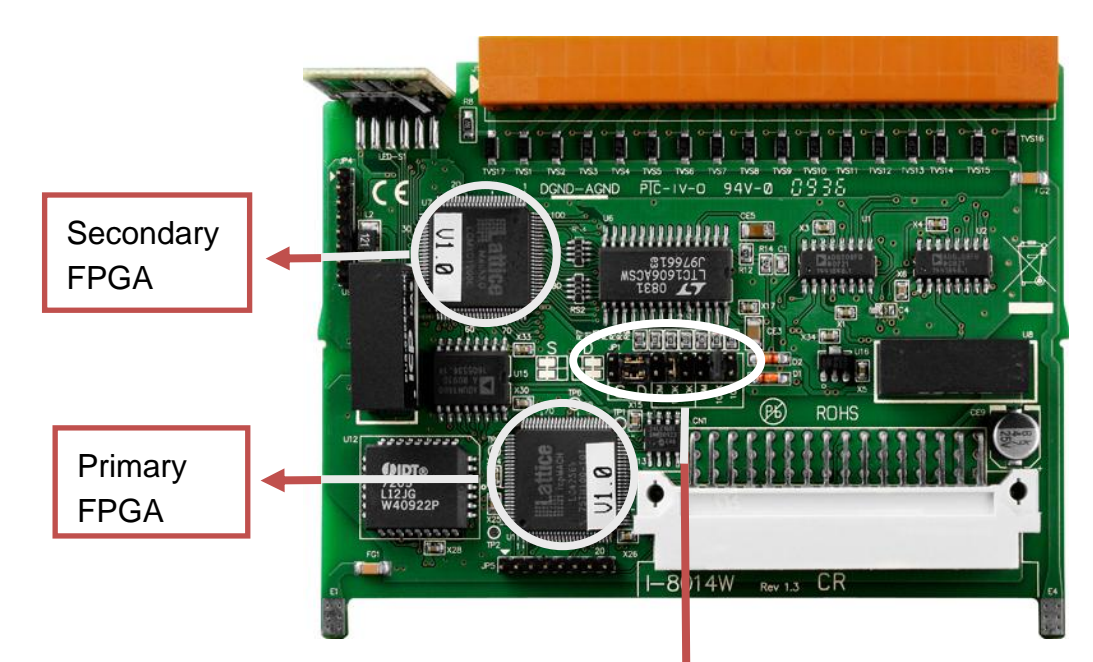

#### **Differential / Single Ended select jumper**

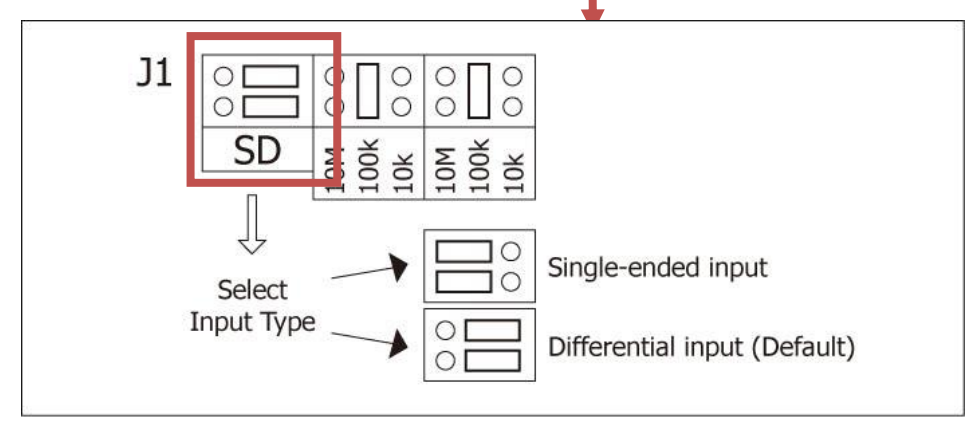

#### **Input impedance select jumper**

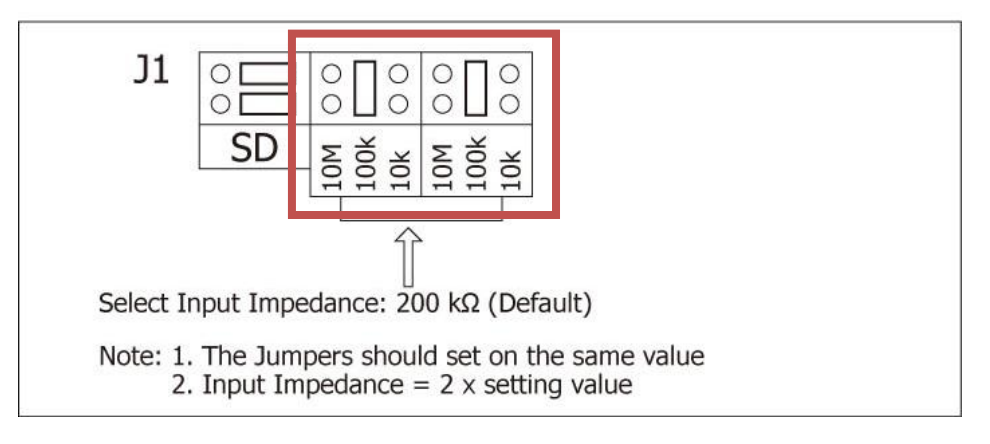

## **Input impedance adjustment**

The I-8014W provides three input impedances such as 20k, **200k (default setting)** and 20M Ohm to meet system requirement. For most of cases, 200k is good enough.

Every time when the input impedance is changed on a calibrated module, it is necessary to calibrate the module again, refer to Calibration, pag[e17,](#page-16-0) if you are using I-8000 or iPAC-8000 (MiniOS7 platform controller); if you use WinCE or WES platform unit, refer to page [28](#page-27-0) for the calibration process.

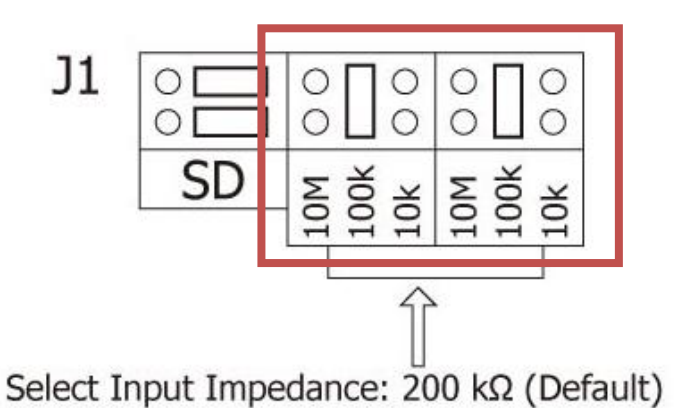

Note: 1. The Jumpers should set on the same value 2. Input Impedance =  $2 \times$  setting value

## <span id="page-9-0"></span>**Wire Connection**

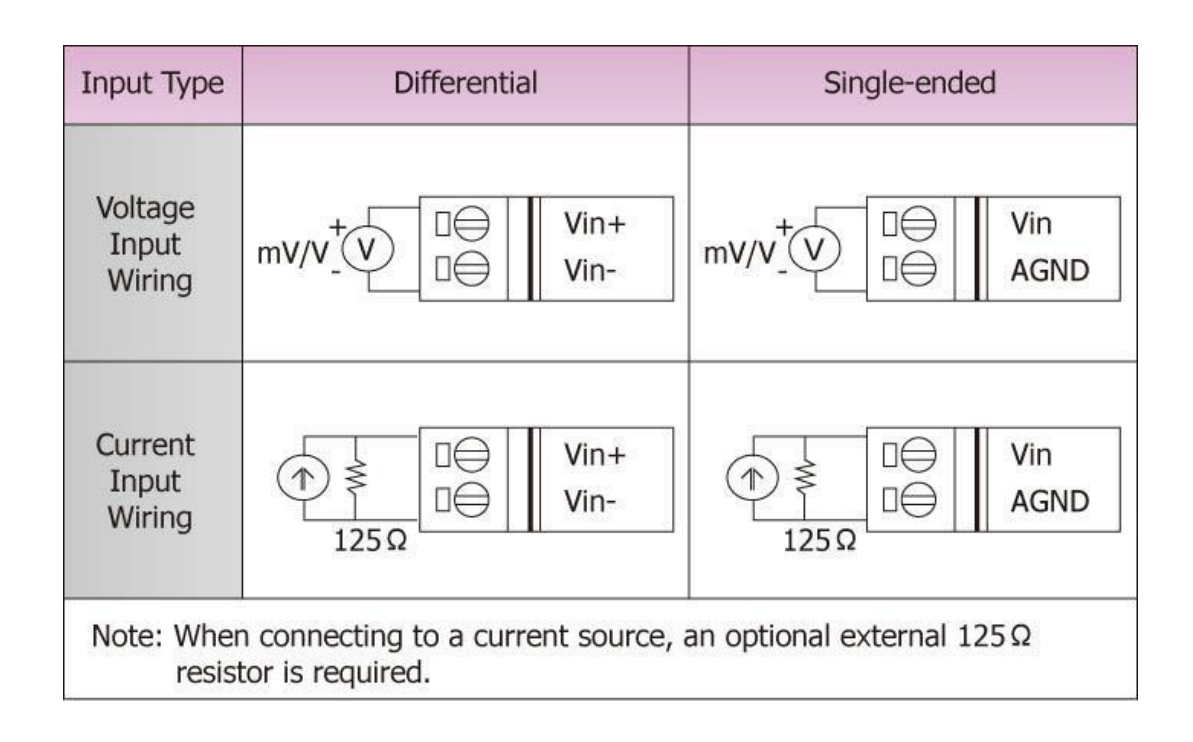

#### **Tips & Warnings**

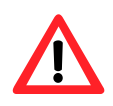

It is recommended to connect the V - to AGND (system ground) when measuring differential voltage inputs as the figure shows below:

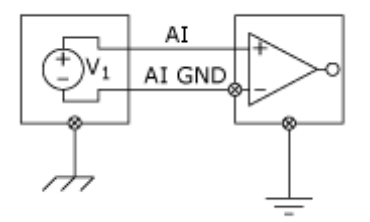

While measuring current input, it is no use to enhance to accuracy.

I-8014W API User Manual, v1.0.1, June 2011

## <span id="page-10-0"></span>**Block Diagram**

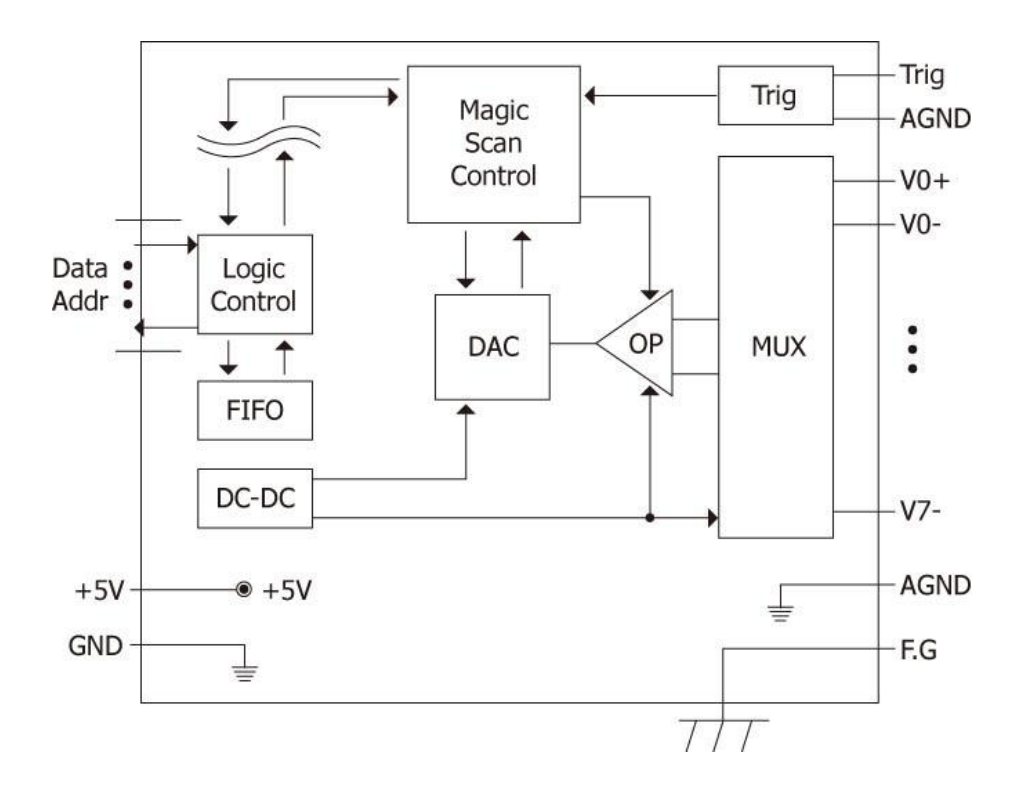

## <span id="page-11-0"></span>**Demo Programs Location**

The following table lists the location of I-8014W demo programs for different platform for verifying the functions of the I-8014W and reusing the source code if needed.

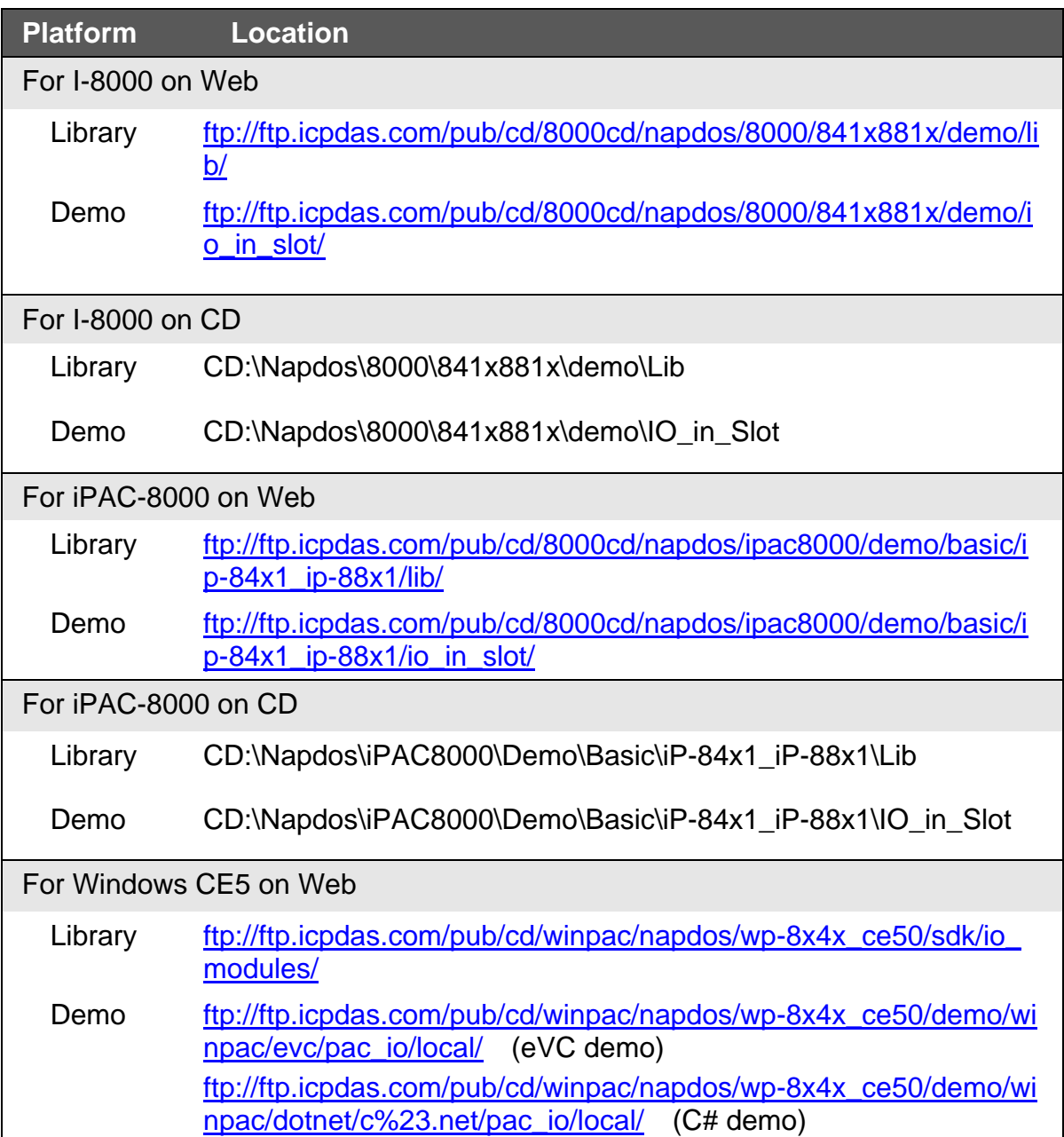

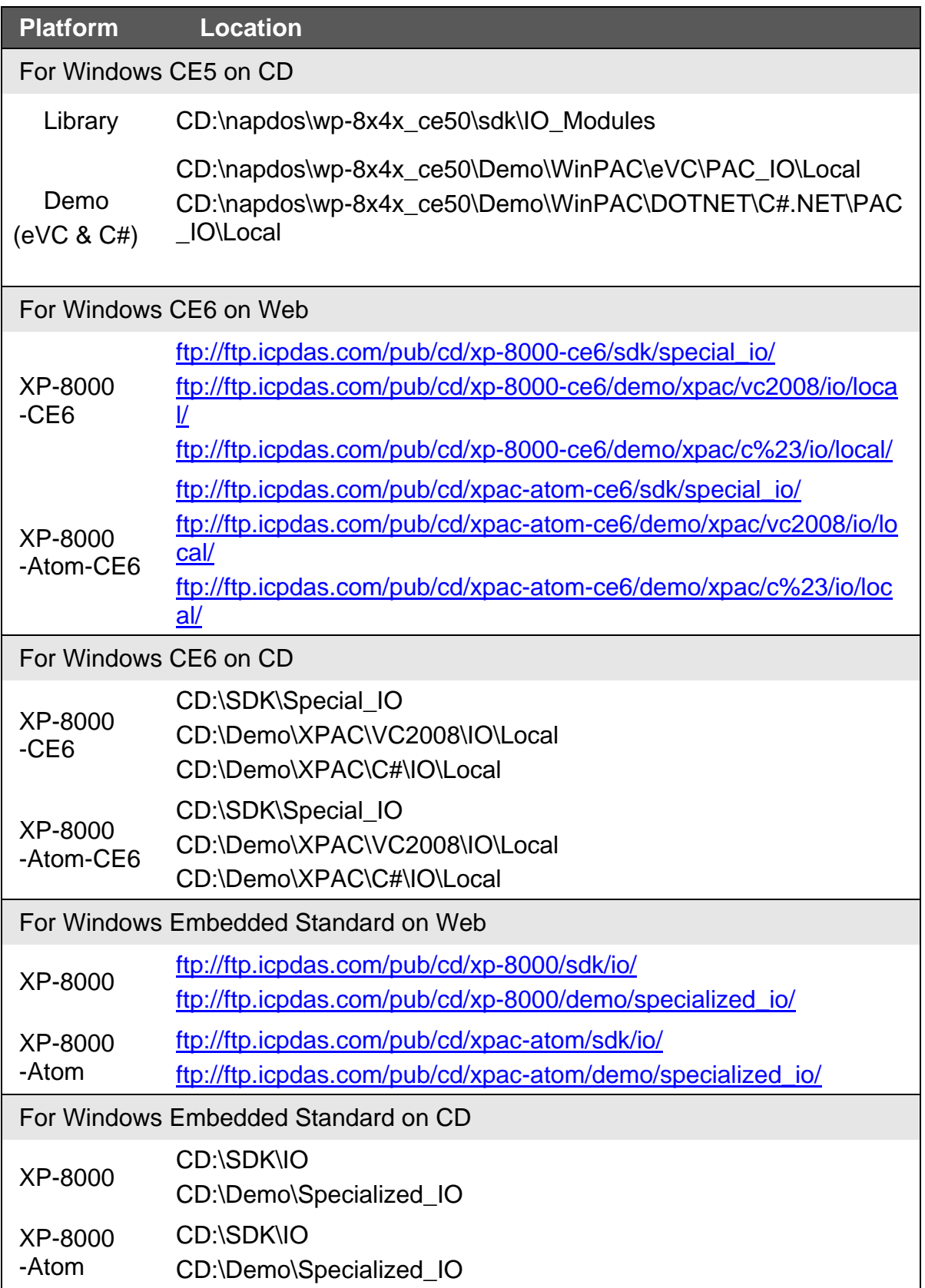

# <span id="page-13-0"></span>**Quick Start**

This section gives the getting started guide and calibration process for using I-8014W on MiniOS7 and Windows platforms individually.

This section contains getting started guide and calibration process for using I-8014W:

- On MiniOS7 platform controller, page [14](#page-13-1) (i-8000 and iPAC-8000 unit)
- On Windows platform controller, page [26](#page-25-0) (WinCE and WES unit)

## <span id="page-13-1"></span>**On MiniOS7 platform controller**

This section contains

- Getting Started Guide, page [14](#page-13-0)
- ▶ Calibration, page [17](#page-16-0)

## <span id="page-13-2"></span>**Getting Started Guide**

The executable file AI\_INFO.EXE in basic\_info folder of I-8014W demo could be used to get the basic information of the I-8014W and verify the AI read function. The basic information includes:

- Version number and published date of library.
- FPGA version
- The Single-ended/ differential jumper setting position
- The gain and offset values for every input range
- The data read on each channel

(See [Demo Programs Location,](#page-11-0) page [12](#page-11-0) , to get AI\_INFO.EXE in I-8014W demo program)

I-8014W API User Manual, v 1.0.1, September 2011 E-mail: service@icpdas.com

- **Step 1.** Refer to [Jumper](#page-7-0) setting, page [8,](#page-7-0) make sure the Differential / Single Ended select jumper is in differential position.
- **Step 2.** Connect your stable signal source (ex. a battery output) to I-8014W by differential wiring as below.

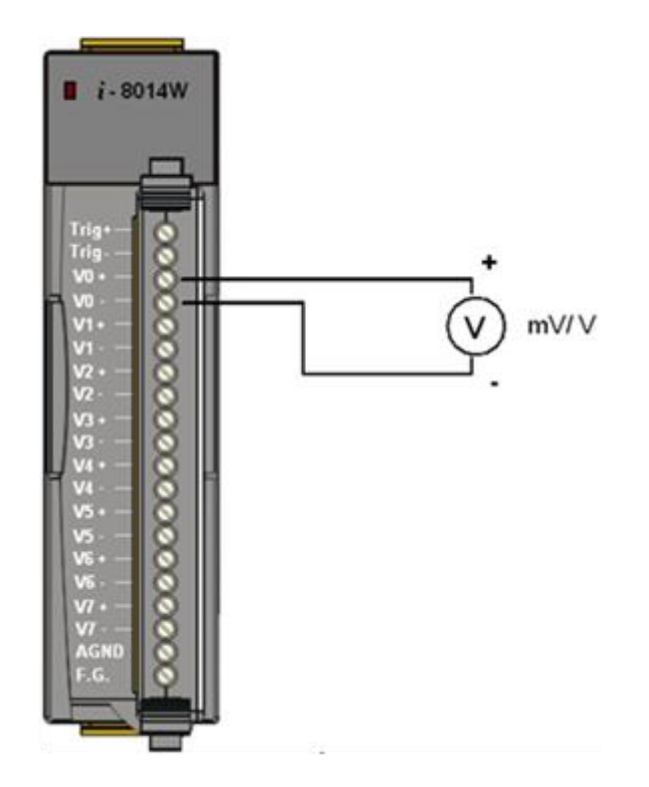

**Step 3.** Connect the power supply to the unit, and connect the control unit and PC by RS232 cable.

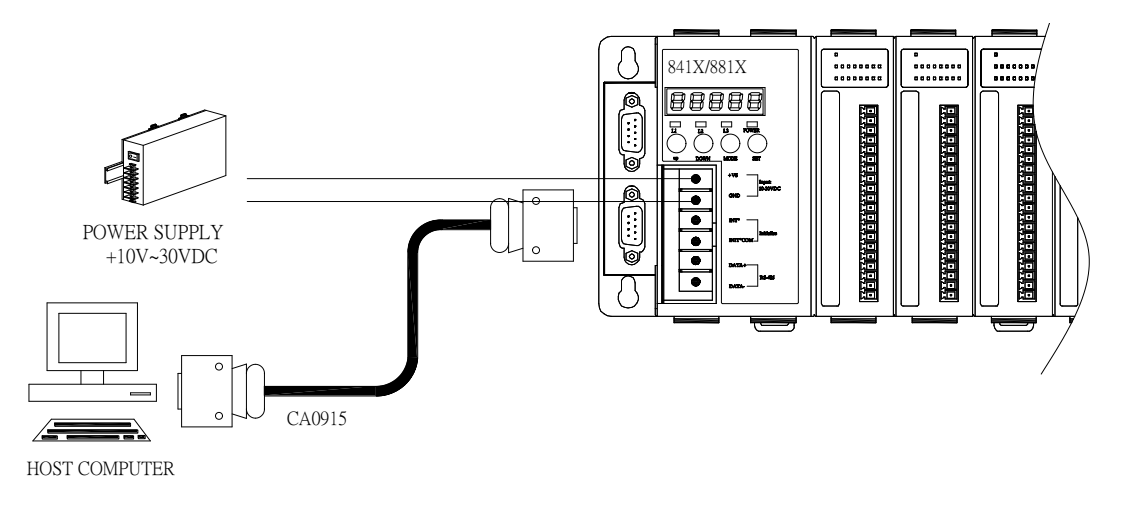

I-8014W API User Manual, v 1.0.1, September 2011 E-mail: service@icpdas.com

**Step 4.** Launch AI\_INFO.EXE on PC, verify the basic information and AI read from each channel as follows:

## **Tips & Warnings** Unused channel should be connected to GND to avoid floating.

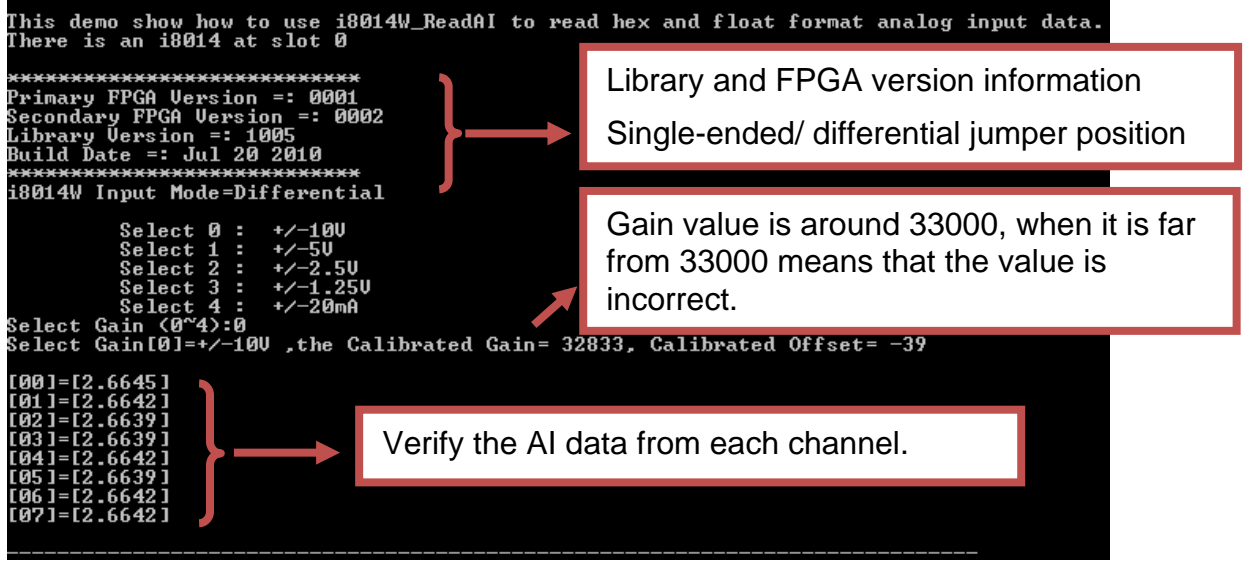

## <span id="page-16-0"></span>**Calibration**

Every one of I-8014W is factory calibrated and well verified. Usually, it is unnecessary to calibrate the module, unless the input impedance is changed on a calibrated module, or the accuracy is lost.

To calibrate the I-8014W, in addition to plugging the I-8014W in the slot of controller, the following items are needed:

- One stable calibration source such as 3 1/2 digit power supplier (or better) or a battery output.
- One 4 1/2 digit voltage meter (15-bit resolution or better)
- Calibration Program: see page [12](#page-11-0) to get the demo program located in I-8014W demo program.

#### **Tips & Warnings**

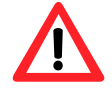

- 1. An unstable calibration source will cause the calibration fault and affect the data acquisition accuracy.
- 2. If you would like to calibrate  $\pm$  20 mA, select  $\pm$  2.5V instead, the two types use the same gain and offset values.
- 3. The calibration program use channel 0 to accept calibration source only.

This section contains:

- To calibrate the I-8014W on i-8000 and iPAC-8000 unit, page 18
- $\triangleright$  To verify the calibration, page 24
- ▶ To recover default calibration settings, page25

I-8014W API User Manual, v 1.0.1, September 2011 E-mail: service@icpdas.com

#### **To calibrate the I-8014W on i-8000 and iPAC-8000 unit**

**Step 1.** Repeat from step1 to step3 in [Quick Start](#page-13-0) (See page [14\)](#page-13-0)

- **a.** Wire the power to control unit and control unit to PC.
- **b.** Set the Differential / Single Ended jumper in differential position and wire the calibration source to **channel 0** by differential wiring.
- **c.** Connect the meter as the following figure shows.
- **d.** Turn on the control unit.

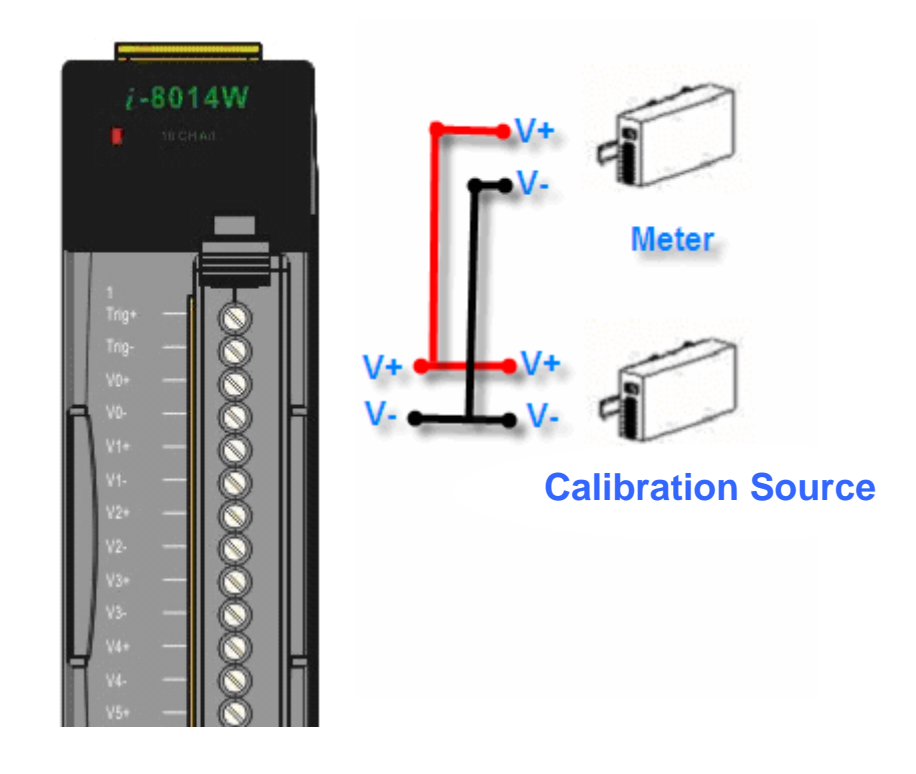

**Step 2.** Launch MiniOS7 Utility on PC, download the calibration program to the control unit and run it.

The MiniOS7 Utility could be downloaded from the following web site. Select the proper calibration program for your controller.

- MiniOS7 Utility: <http://www.icpdas.com/download/minios7.htm>
- 8014cal.exe: the calibration program for I-8000 unit, located at the same folder as I-8014W demo programs. (See [Demo Programs Location,](#page-11-0) page [12\)](#page-11-0)
- iP 8014cal.exe: the calibration program for iP-8000 unit, located at the same folder as I-8014W demo programs. (See [Demo Programs Location,](#page-11-0) page [12\)](#page-11-0)
	- **a.** Launch MiniOS7 Utility on PC, choose connection  $\rightarrow$ New connection.

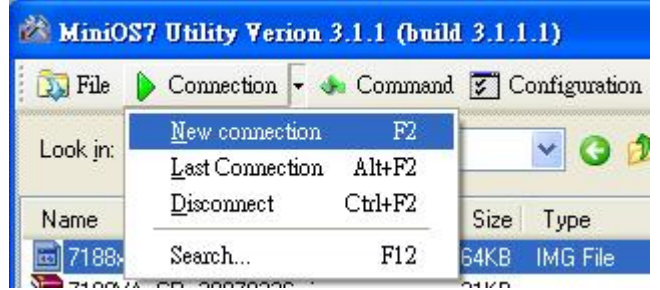

**b.** Select the COM port on PC connected to the control unit from the drop-down list, configure the communication parameters as follows, and click **OK**.

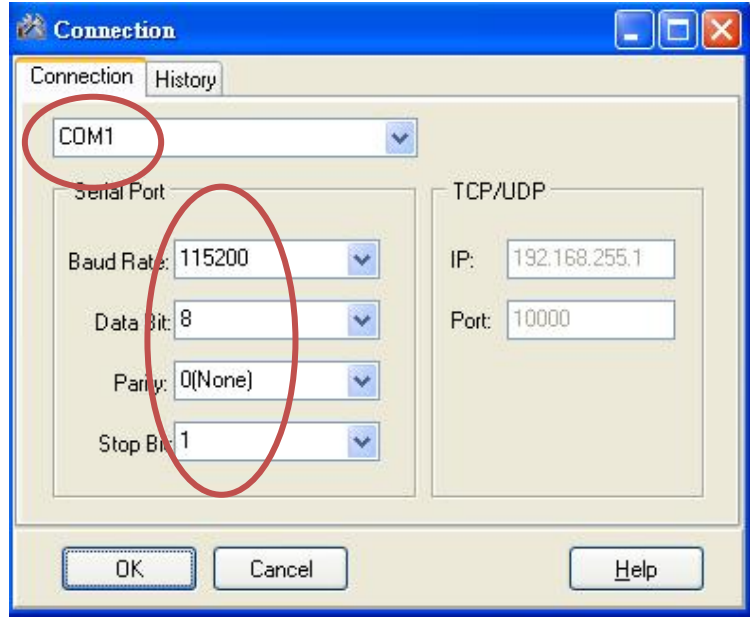

I-8014W API User Manual, v 1.0.1, September 2011 E-mail: service@icpdas.com

**c.** Highlight the calibration program and click **Upload**.

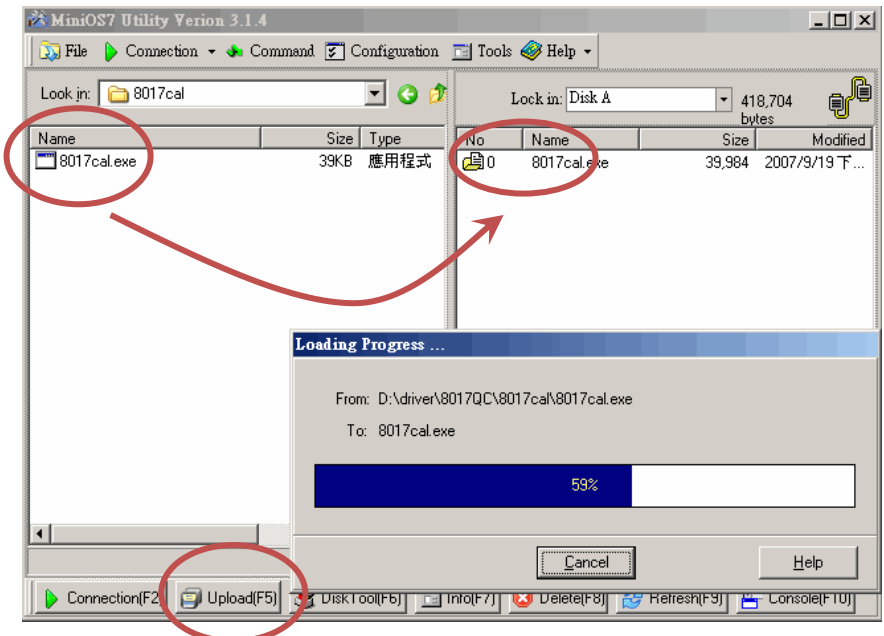

**d.** Right-click the updated calibration file and choose Run

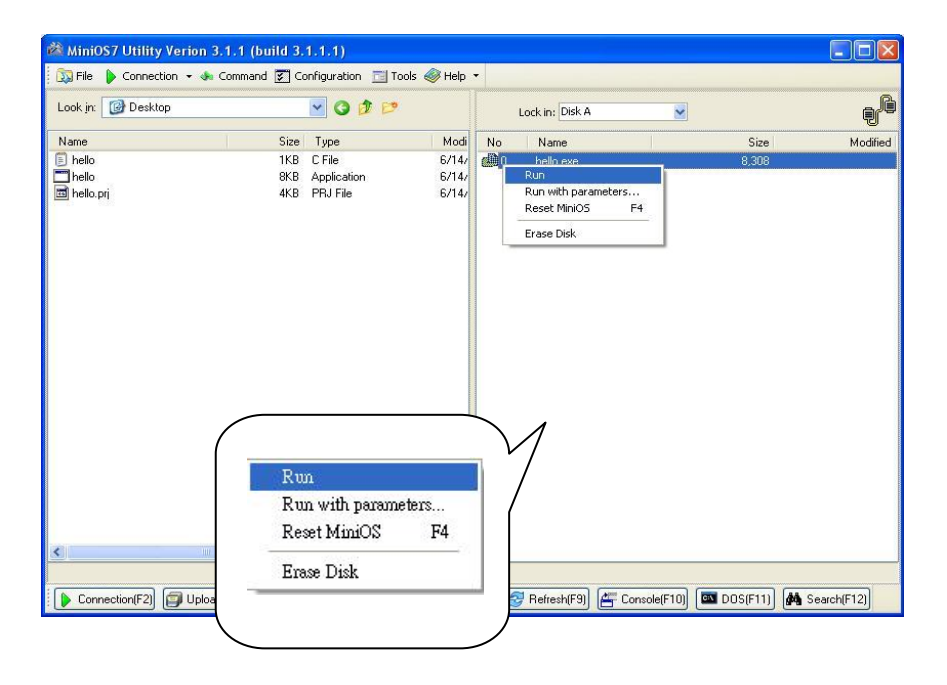

The calibration program in control unit runs and on PC the 7188xw.exe runs to provide a command line interface.

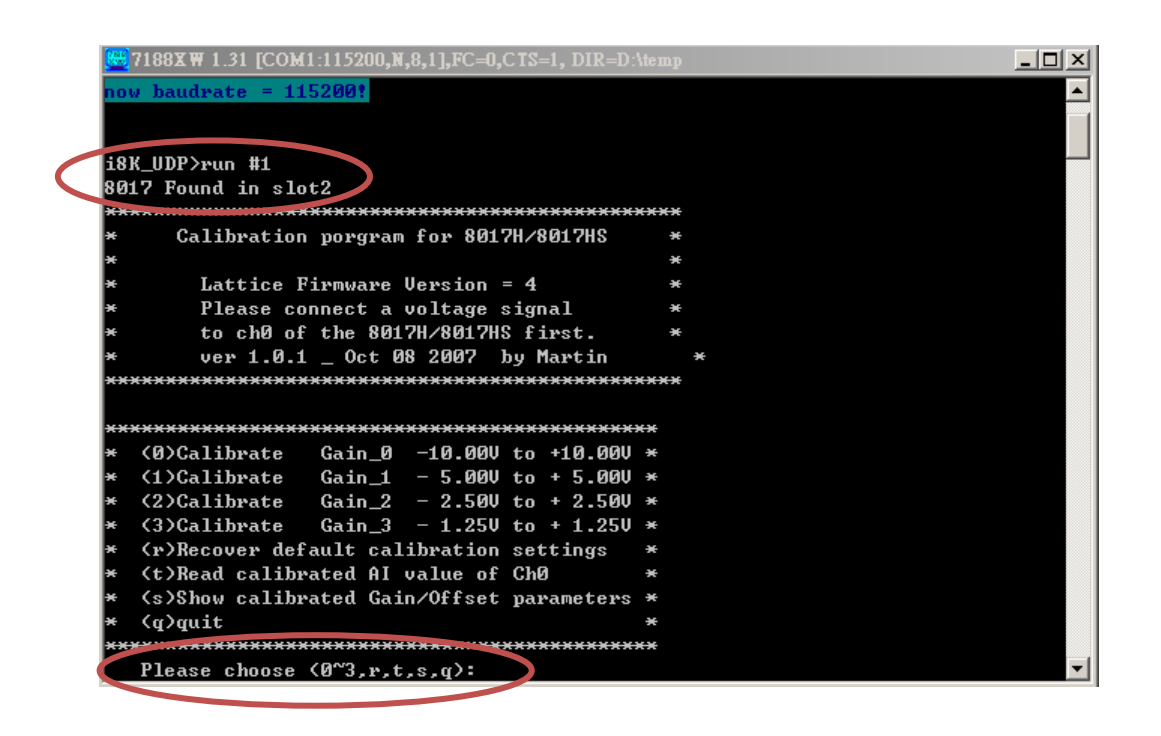

**Step 3.** Calibrate the I-8014W.

**a.** Select an input type from  $0 \sim 3$ .

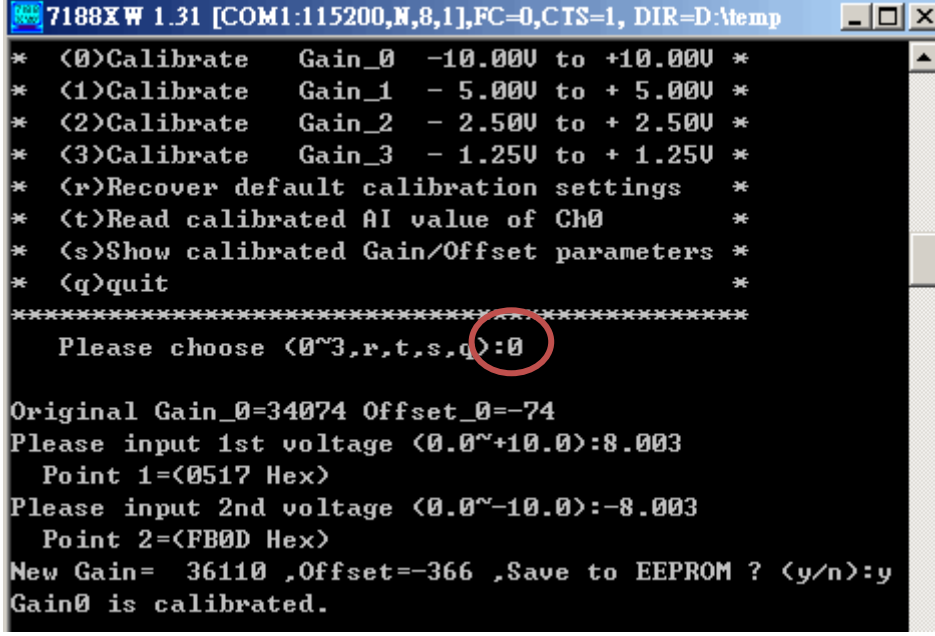

**b.** Determine two values (points) in the range of the selected input type for calibration process.

For example, after selecting 0 (-10V  $\sim$  +10V), we would like to use +8V and -8V as the two calibration points.

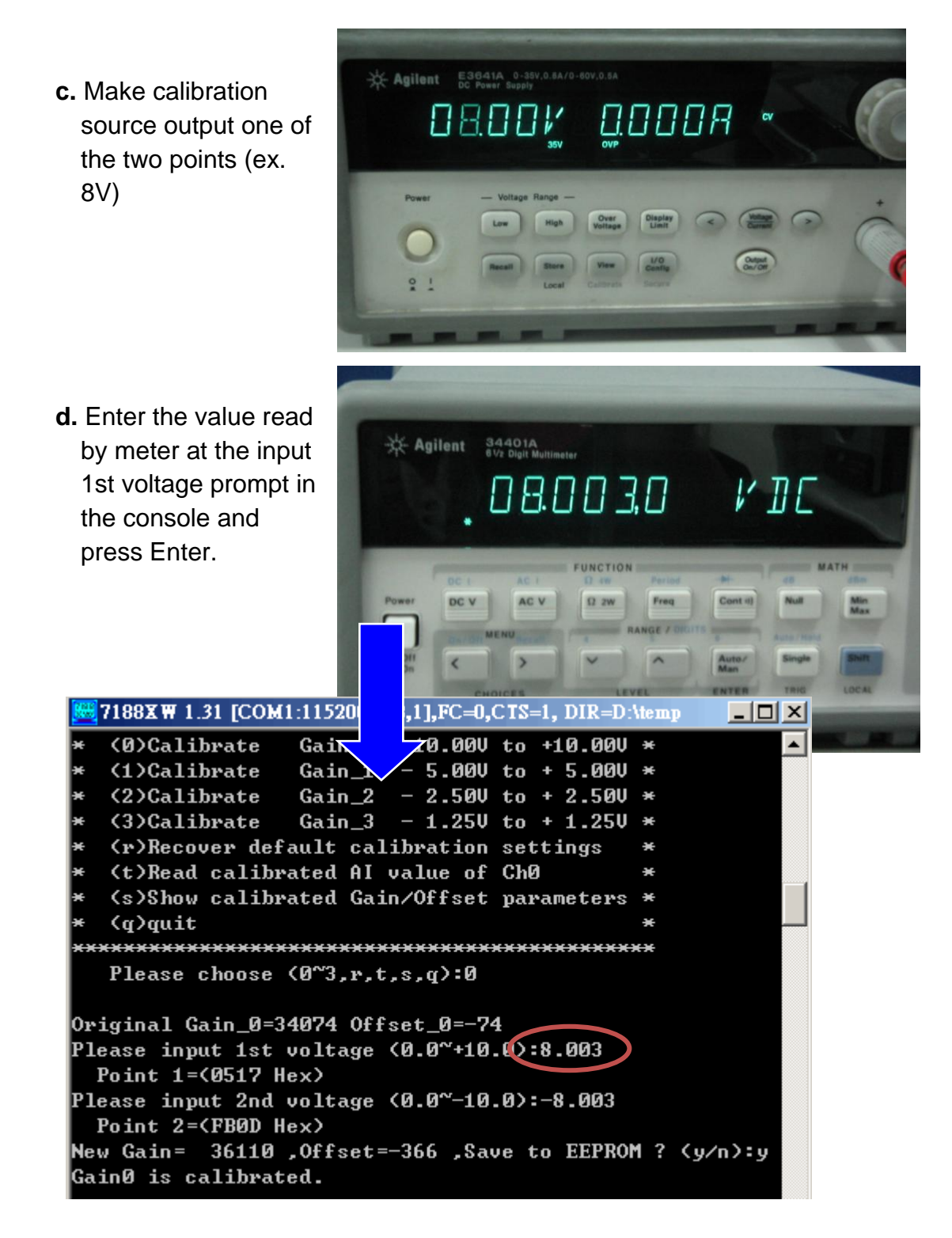

- **e**. Make the calibration source output the other point 8V.
- **f**. Enter the value read by meter at the input 2nd voltage prompt and press **Enter**

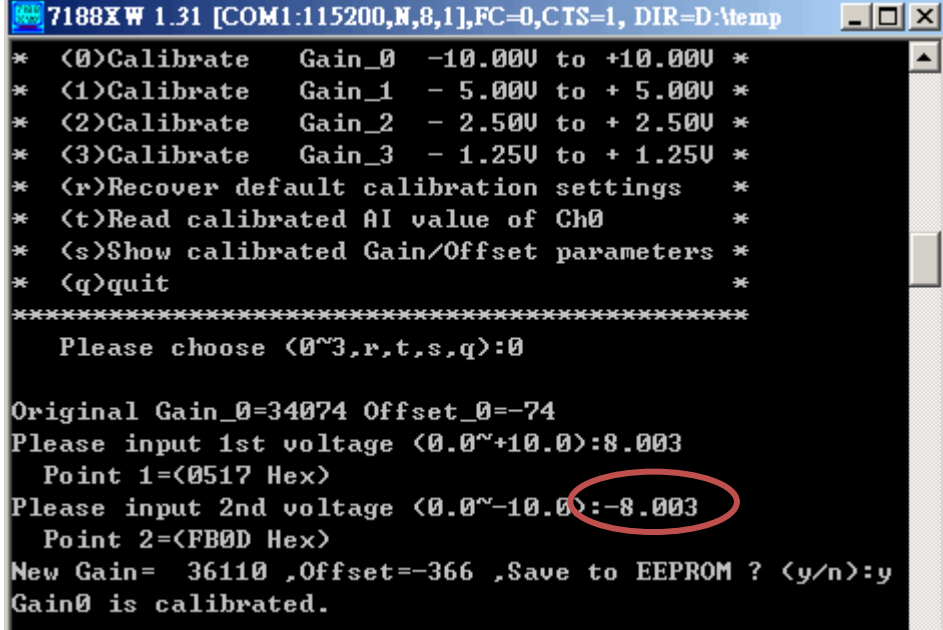

The console displays new gain and offset values for this calibration as:

New Gain= 3xxxx, Offset= nnn, Save to EEPROM? (y/n):

**g.** Enter **y** and press **Enter** to accept the values and save to EEPROM

The calibration for  $-10V \sim +10V$  is complete.

#### **To verify the calibration**

**Step1**. Make the calibration source output a voltage to channel 0 of I-8014W.

For example, -2V,

**Step2**. In the same console of calibration program, enter **t** (Read calibrated AI value of Ch0) and select the input type which is just calibrated (ex.  $0, -10 \vee -10 \vee$ ).

**Step3**. Confirm the data read from channel 0.

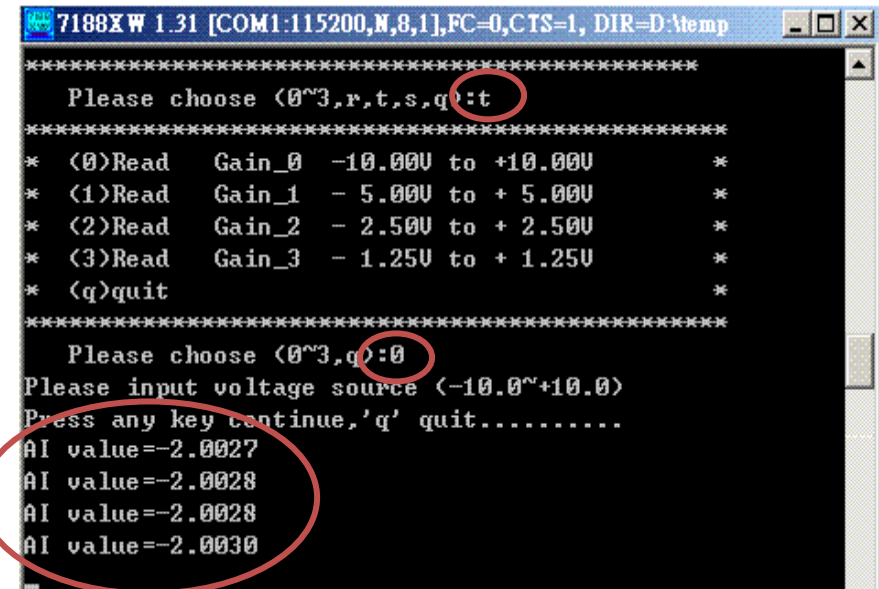

## **To recover default calibration settings**

For 200k Ohm (default setting) input impedance, the calibration program provides **(r) Recover default calibration settings** function to recover the gain and offset values to factory default.

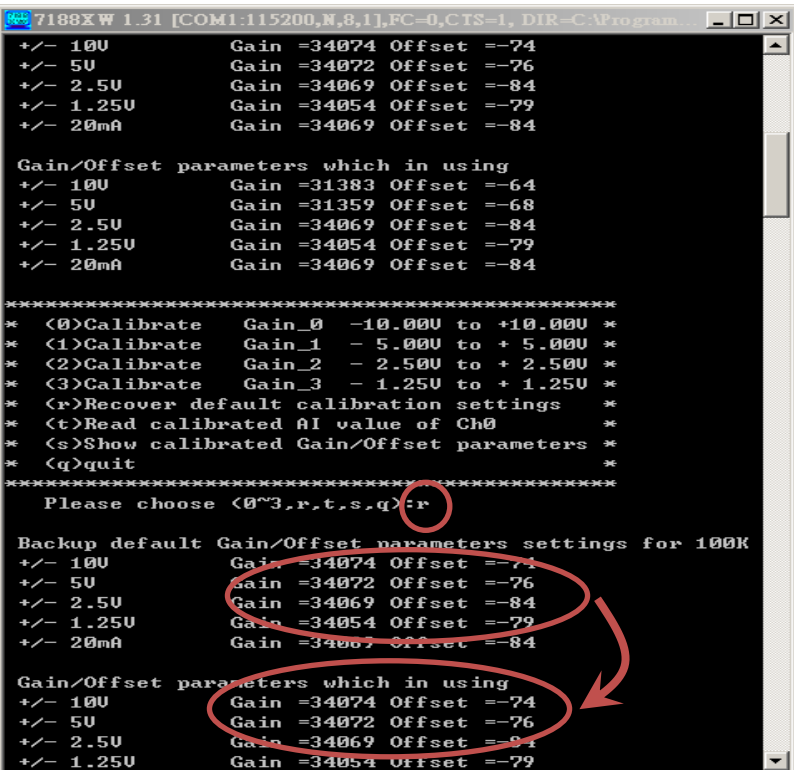

## <span id="page-25-0"></span>**On Windows platform controller**

This section contains:

- Getting Started Guide, page [26](#page-25-1)
- ▶ Calibration, page [28](#page-27-0)

## <span id="page-25-1"></span>**Getting Started Guide**

The executable file **pac\_i8014W\_BasicInfo.exe** in BasicInfo folder of I-8014W demo could be used to get the basic information of the I-8014W and verify the AI read function. The basic information includes:

- Version number and published date of library.
- FPGA version
- The Single-ended/ differential jumper setting position
- The gain and offset values for every input range
- The data read on each channel

(See [Demo Programs Location,](#page-11-0) page [12,](#page-11-0) to get pac\_i8014W\_BasicInfo.exe in I-8014W demo program)

- **Step1.** Refer to [Jumper](#page-7-0) setting, page [8,](#page-7-0) make sure the Differential / Single Ended select jumper is in differential position.
- **Step2**. Connect your stable signal source (ex. a battery output) to I-8014W by differential wiring.

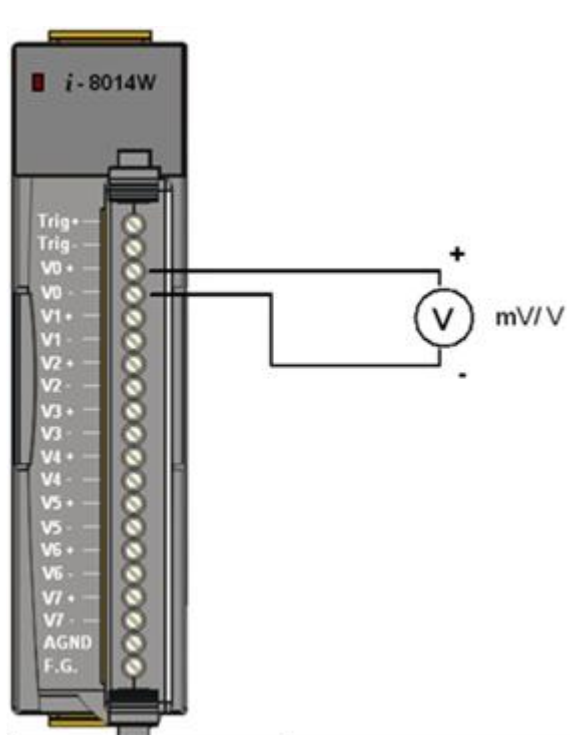

**Step3**. Plug the I-8014W into the slot of control unit and turn on the controller.

**Step4**. Launch **pac\_i8014W\_BasicInfo.exe** on controller, and verify the basic information and AI read from each channel as follows:

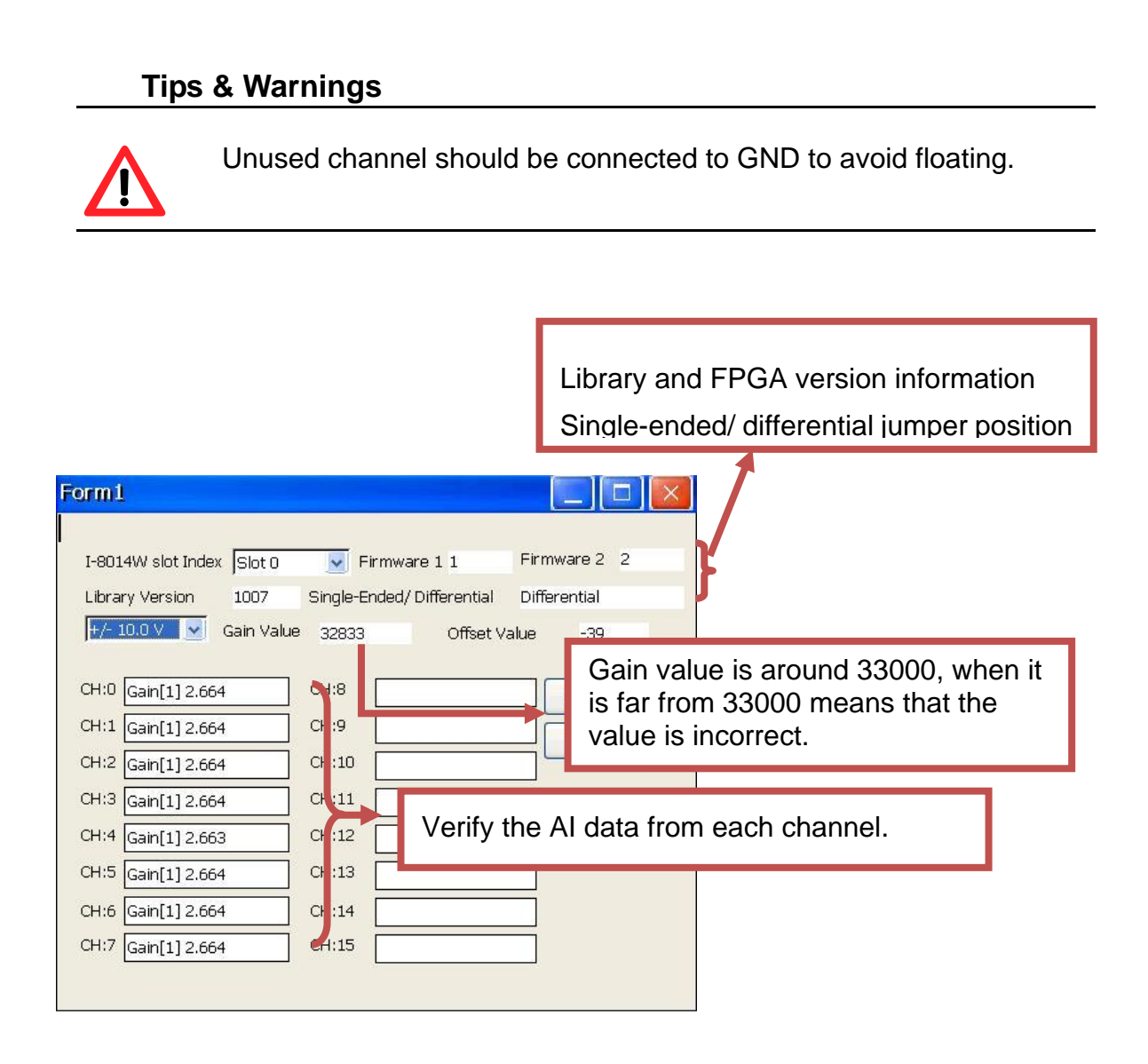

## <span id="page-27-0"></span>**Calibration**

Every one of I-8014W is factory calibrated and well verified. Usually, it is unnecessary to calibrate the module, unless the input impedance is changed on a calibrated module, or the accuracy is lost.

To calibrate the I-8014W, in addition to plugging the I-8014W in the slot of controller, the following items are needed:

- One stable calibration source such as 3 1/2 digit power supplier (or better) or a battery output.
- One 4 1/2 digit voltage meter (15-bit resolution or better)
- Calibration Program: see page [12](#page-11-0) to get the demo program located in I-8014W demo program.

#### **Tips & Warnings**

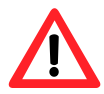

- 1: An unstable calibration source will cause the calibration fault and affect the data acquisition accuracy.
- 2: If you would like to calibrate  $\pm 20$  mA, select  $\pm 2.5V$  instead, the two types use the same gain and offset values..
- 3: The calibration program use channel 0 to accept calibration source only.

This section contains:

- ▶ To calibrate the I-8014W on WinCE and WES unit, page 29
- $\triangleright$  To verify the calibration, page 33
- To recover default calibration settings, page 34

I-8014W API User Manual, v 1.0.1, September 2011 E-mail: service@icpdas.com

#### **To calibrate the I-8014W on WinCE and WES unit**

- **Step1**. Refer to [Jumper](#page-7-0) setting, page [8,](#page-7-0) make sure the Differential / Single Ended select jumper is in differential position.
- **Step2**. Connect your calibration source to channel 0 of I-8014W by differential wiring.
- **Step3**. Plug the I-8014W into the slot of controller and turn on the controller.
- **Step4.** Launch pac\_i8014W\_Calibration.exe on controller.

(In the c# demos for I-8014W, see

[Demo Programs Location,](#page-11-0) page [12](#page-11-0) and 13)

# $i - 8014W$  $mV/V$

#### **Tips & Warnings**

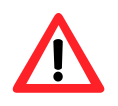

Only channel 0 is valid to perform calibration

**Step5**. Select the I-8014W slot number and input range from the drop-down list located in the upper part of the window.

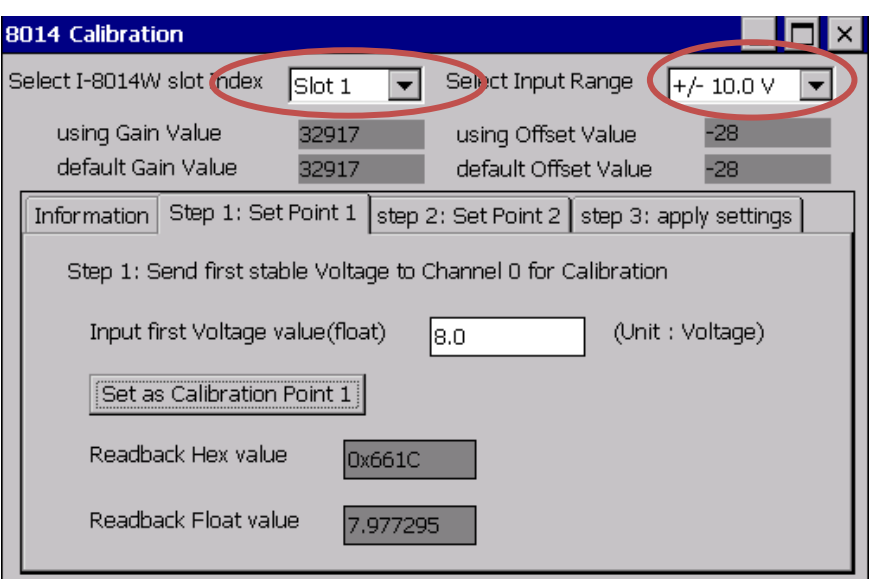

**Step6**. Determine two values (points) in the range of the selected input type for calibration process.

> For example, after selecting 0 (-10V  $\sim$  +10V), we would like to use +8V and -8V as the two calibration points:

**Step7**. Make calibration source output one of the two points (ex. 8V)

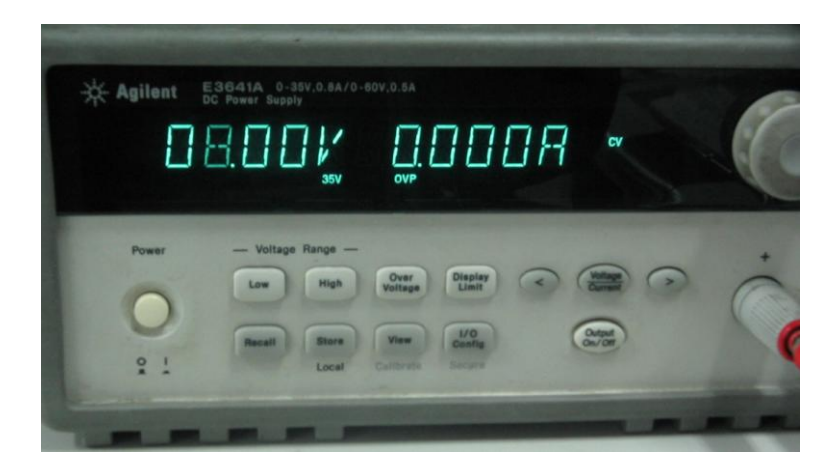

I-8014W API User Manual, v 1.0.1, September 2011 E-mail: service@icpdas.com

**Step8**. Click the **Step1. Set point 1** tab, enter the value read by meter (ex. 8.0), and click **Set as Calibration Point 1**.

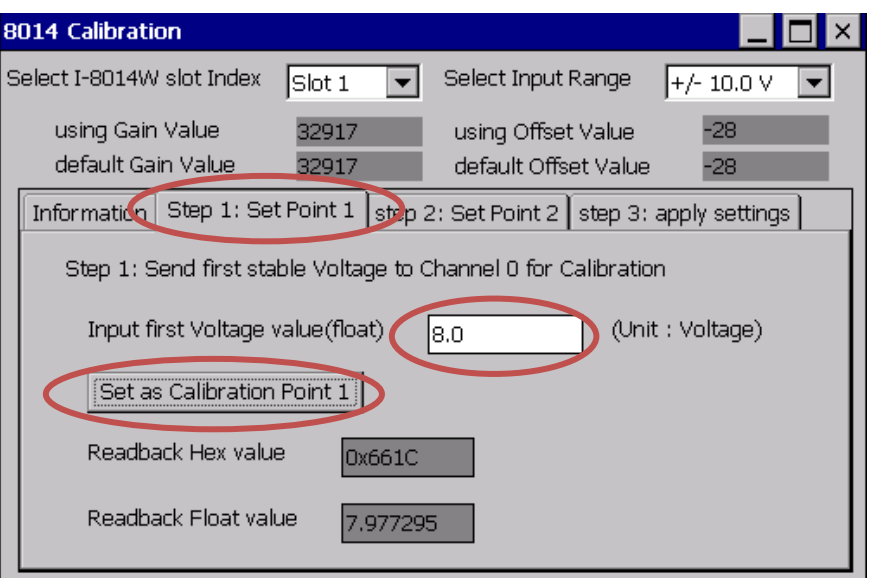

- **Step9**. Make calibration source output the other value (ex. 8V)
- **Step10**. Click the **Step2. Set point 2** tab, enter the value read by meter (ex. 8.0), and click **Set as Calibration Point 2**.

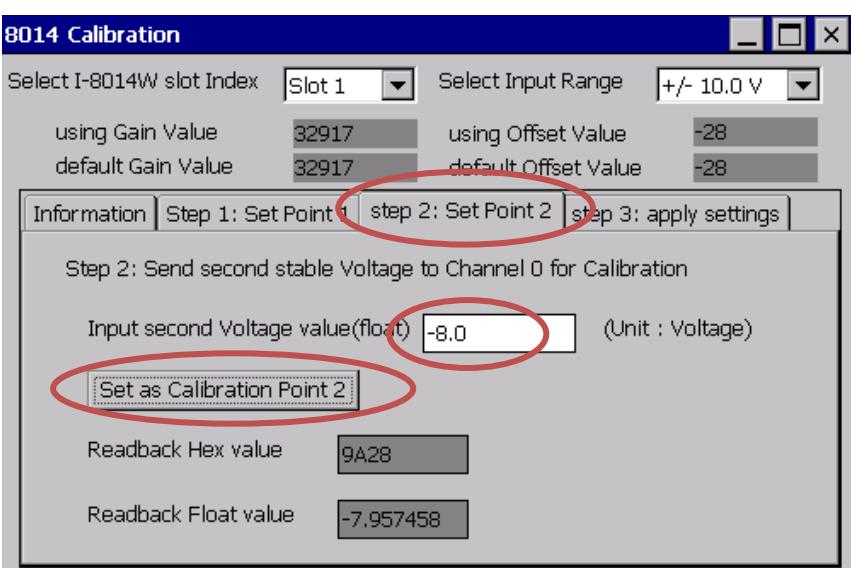

**Step11.** Click the **Step3. apply settings** tab, click **Save new calibration settings**.

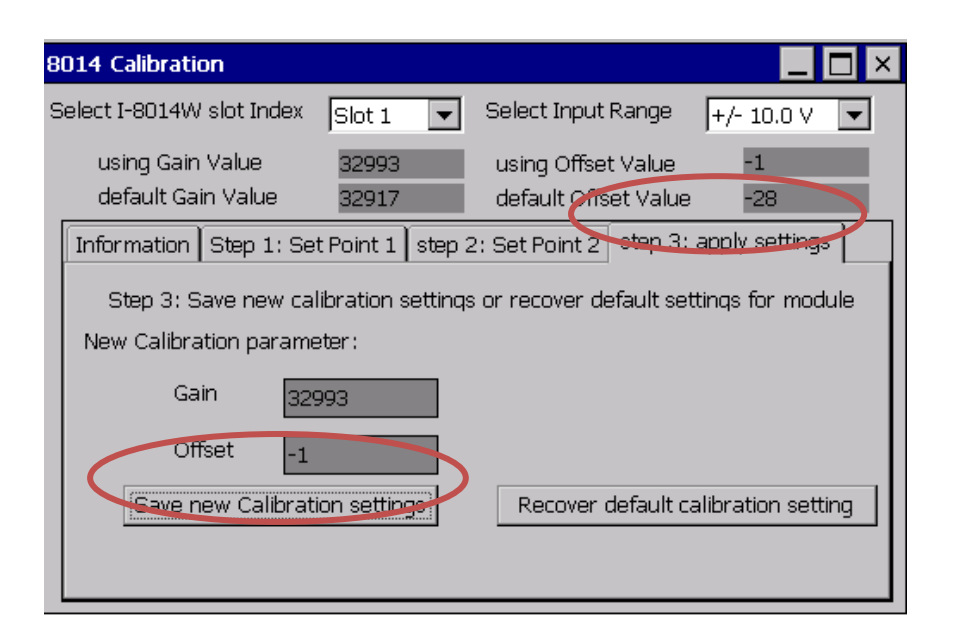

The calibration for  $-10V \sim +10V$  is complete.

## **To verify the calibration**

**Step1**. Make the calibration source output a voltage to channel 0 of I-8014W.

For example, -2V,

**Step2**. Click the **Step1. Set point 1** tab, confirm the AI read back as following:

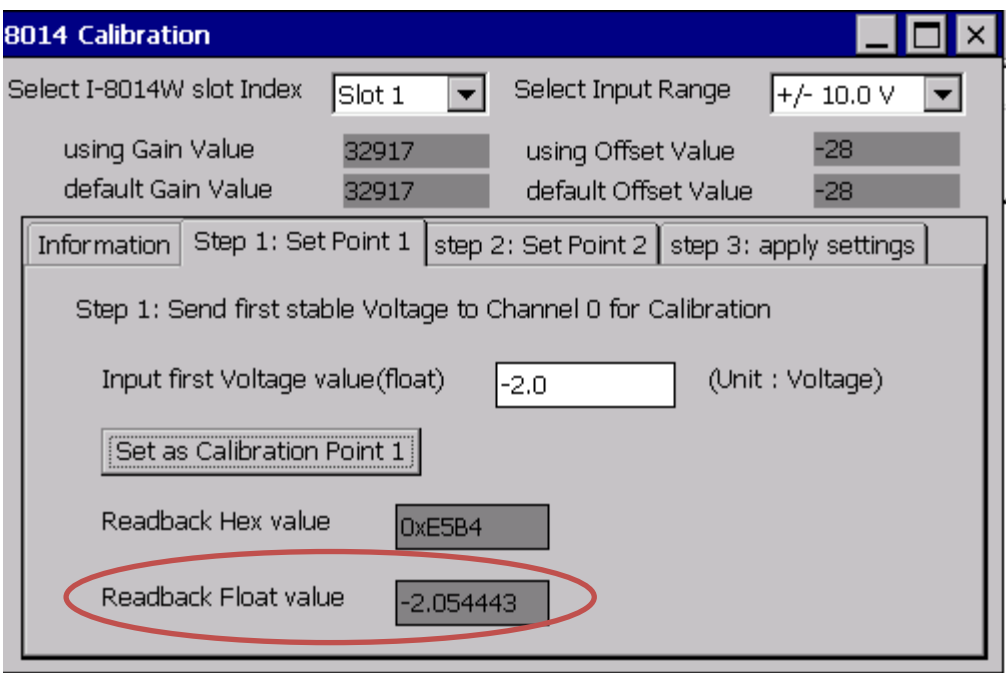

#### **To recover default calibration settings**

For 200k Ohm (default setting) input impedance, the calibration program provides **Recover default calibration settings** function to recover the gain and offset values to factory default:

Click the **Step3. apply settings** tab , and click the **Recover default calibraion setting** button.

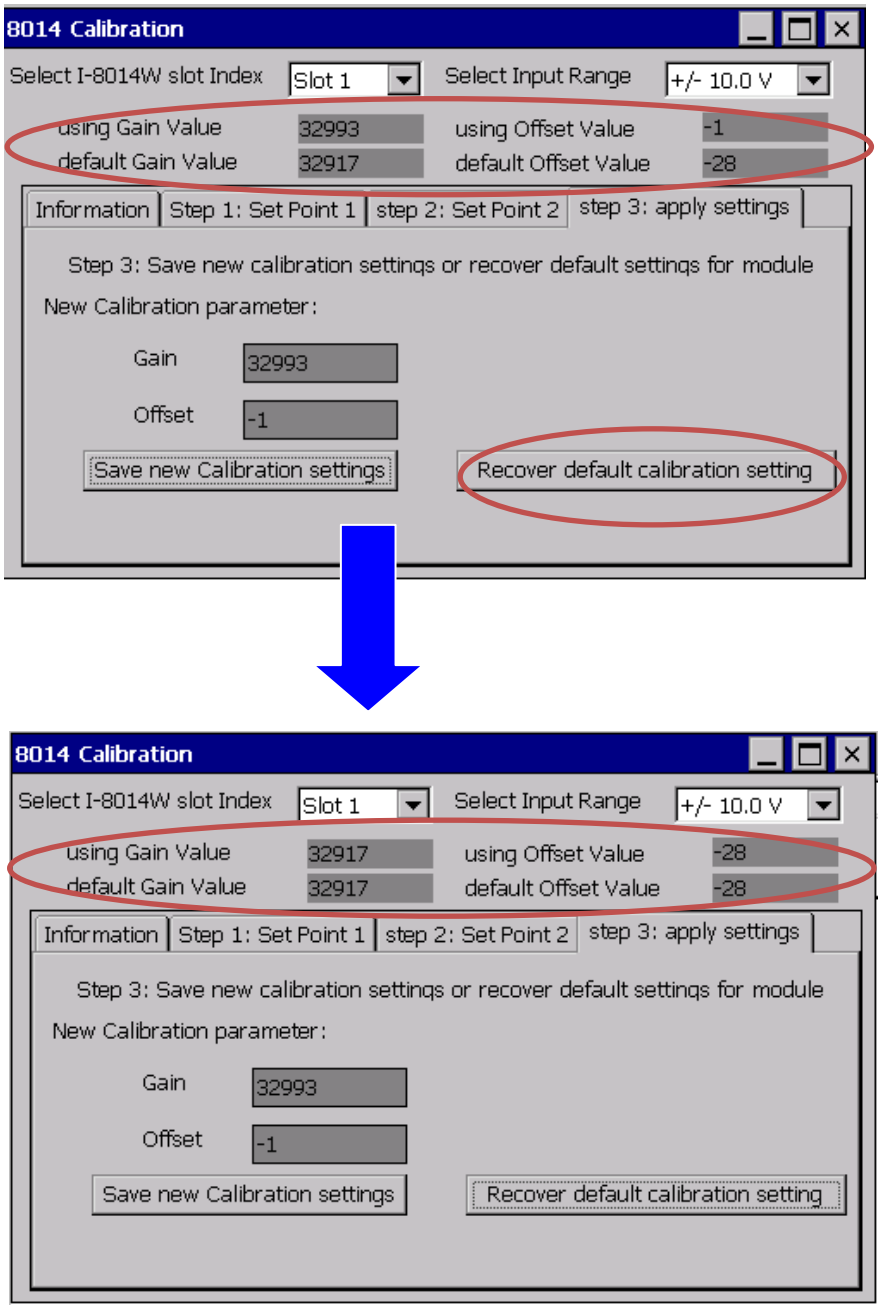

I-8014W API User Manual, v 1.0.1, September 2011 E-mail: service@icpdas.com

# <span id="page-34-0"></span>**Magic Scan**

This chapter provides the detail of Magic Scan, the key function designed on the I-8014W for multi-channel high sampling rate analog data acquisition.

At the last part of this chapter, it introduces two demo programs for implementing Magic Scan. Both the Magic Scan mode and trigger method could be selected in the two programs, the only difference is that one transfers data by polling and the other transfers data by interrupt.

This chapter contains:

- > Magic Scan modes, page [36](#page-35-0)
- Trigger methods for the Magic Scan, page [39](#page-38-0)
- ▶ Magic Scan Example, page [44,](#page-43-0) -- introduces the two data transfer modes for the Magic Scan

## <span id="page-35-0"></span>**Magic Scan Mode**

For multi-channel high speed data acquisition system, the I-8014W provides up to 250 kHz sampling rate and 4k sample FIFO to reduce the loading of CPU and advance the performance of your system.

The following table describes the specification of Magic Scan:

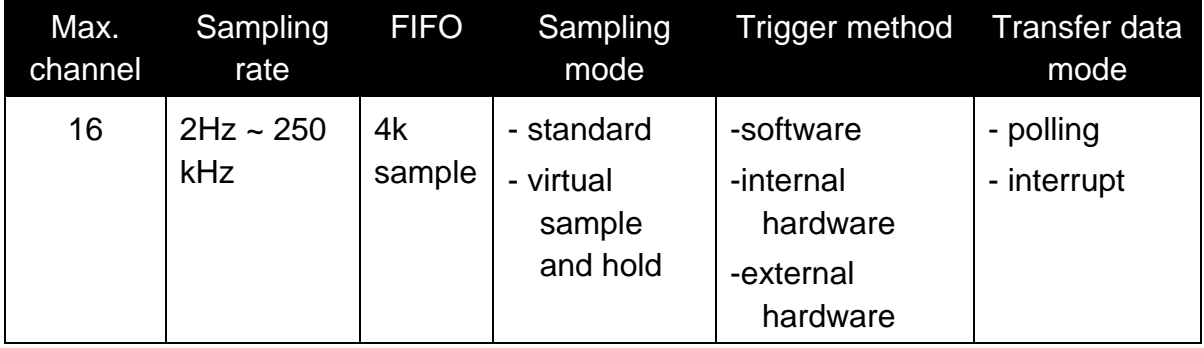

This section describes the two Magic Scan modes in which the I-8014W might use:

- Standard mode, page [37](#page-36-0)
- Virtual sample and hold mode, page [38](#page-37-0)
### **Standard mode**

It converts one data from one channel at every sampling occasion.

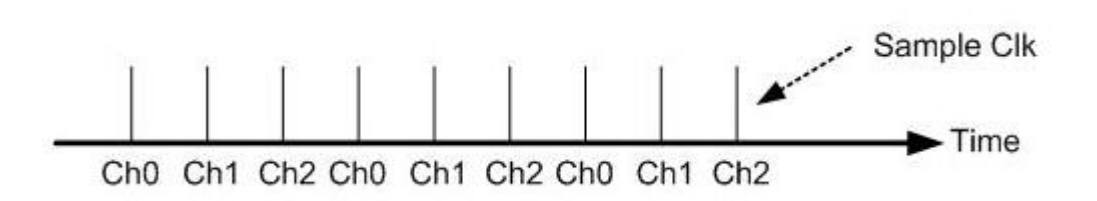

For example, if the Ch0, Ch1and Ch2 are configured into the scan function, and sampling rate is set as 1 kHz, the time period between every sampling operation is 1 ms, and scan one cycle (from Ch0 to Ch1 to Ch2) needs 3ms as below:

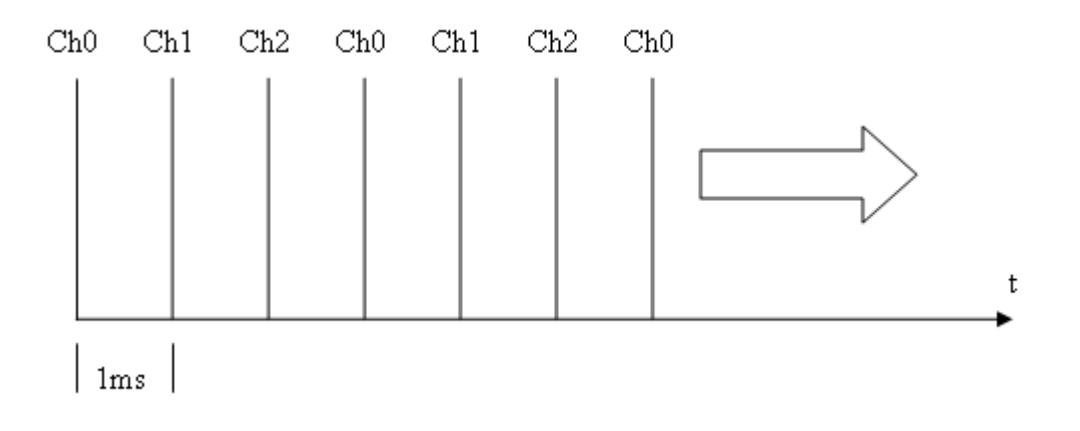

I-8014W API User Manual, v 1.0.1, September 2011 E-mail: service@icpdas.com

### **Virtual sample and hold mode**

Virtual sample and hold works like that the several channels set into the scan function are sampled at the same time; actually, the sampling rate is 250 kHz , and the scan cycle time is the period for the sampling rate you set into the Magic Scan.

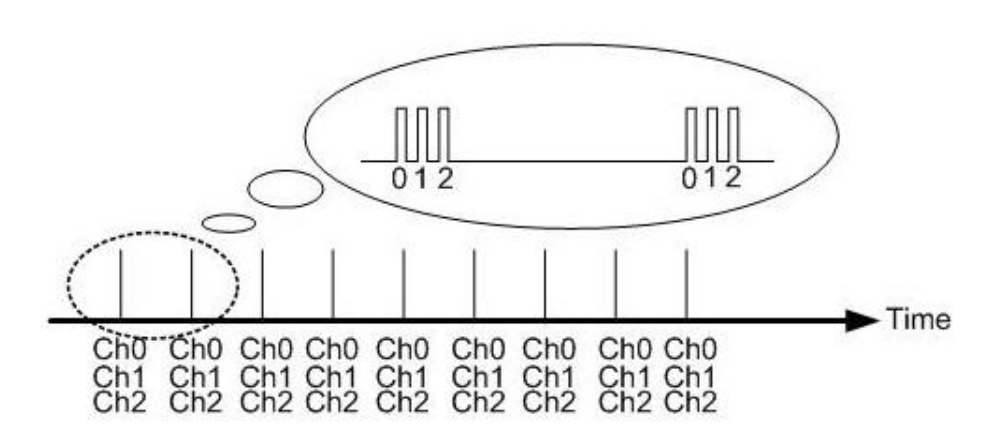

For example, if you set the sampling rate as 1 kHz and configure Ch0, Ch1, and Ch2 into the scan function, the sampling rate for scanning Ch0 to Ch2 is 250 kHz, and the frequency of scan cycle is 1 kHz, therefore, the time used between one scan cycle to the next is 1 ms.

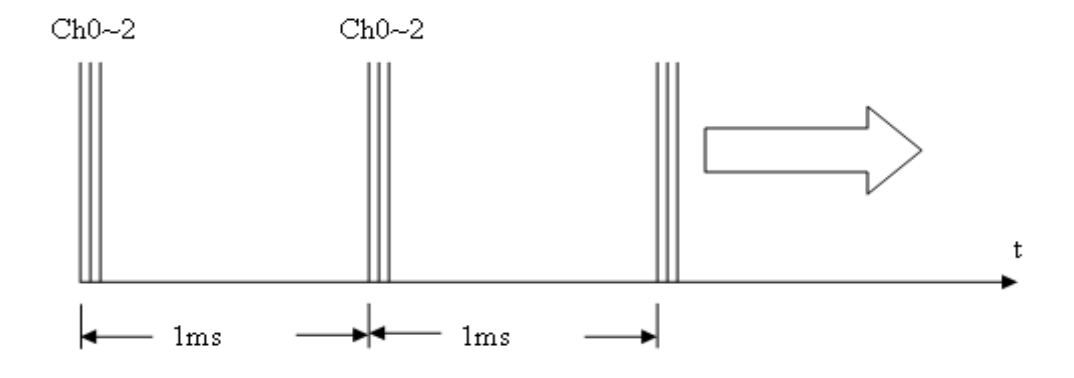

# **Trigger method**

This section contains:

- $\triangleright$  Software trigger method, page [39](#page-38-0)
- Internal hardware trigger method, page [40](#page-39-0)
- External hardware trigger method, page [41](#page-40-0)

### <span id="page-38-0"></span>**Software trigger method**

The API provides a trigger instruction to start Magic Scan. If you have two or more modules, you need to configure the Magic Scan parameters to each module and execute the Magic Scan instruction to the modules **one by one**.

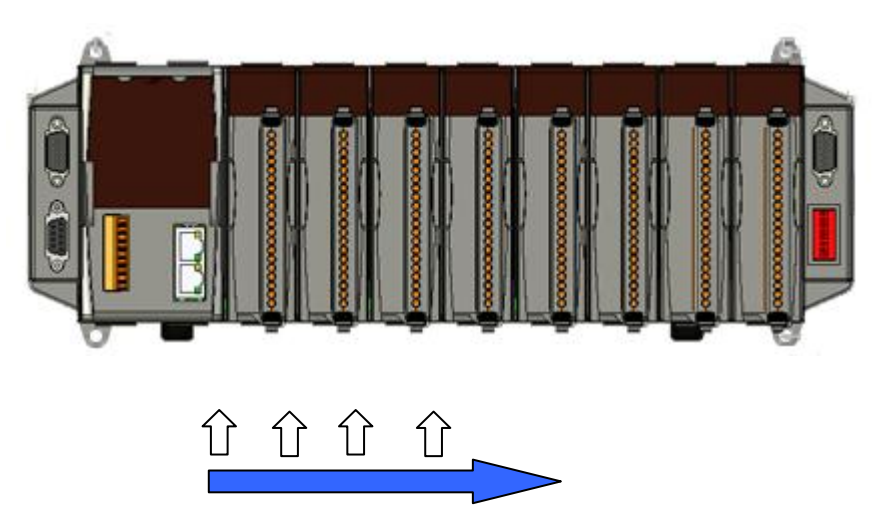

Start Magic Scan from one module to next by software instruction.

### <span id="page-39-0"></span>**Internal hardware trigger method**

If you would like to synchronously start the Magic Scan function on two or more modules, you can set the trigger source as the internal hardware signal in program, and the internal trigger signal will trigger the Magic Scan operation almost at the same time for the several modules.

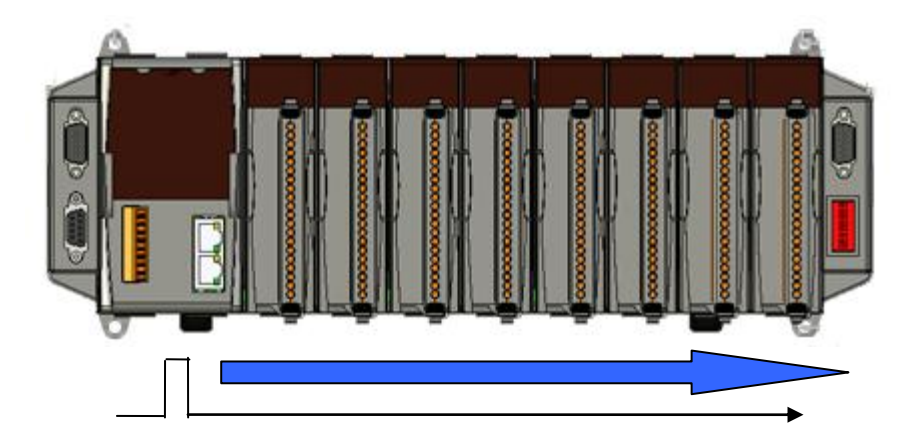

Trigger the Magic Scan for each module by internal hardware signal.

### <span id="page-40-0"></span>**External hardware trigger method**

The Magic Scan also accepts external trigger source from the first two terminals, and with this trigger method, you can set it as rising edge triggered or falling edge triggered. After setting the external trigger source, triggering condition and starting the Magic Scan in program, the I-8014W will wait unless it receive the external form Trig+ and Trig- terminals and then start the Magic Scan.

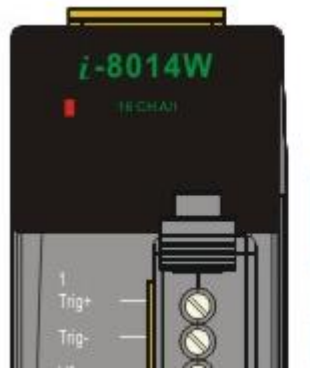

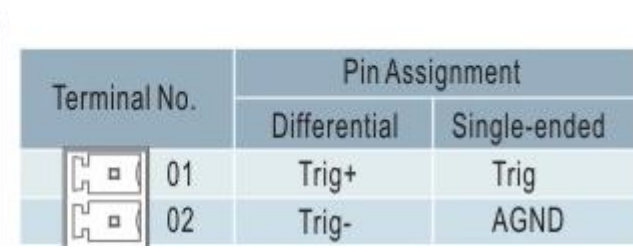

## **FIFO**

The I-8014W is equipped with a 4 k sample of FIFO which may store 4096 samples of data from Magic Scan to guarantee no data loss. The acquisition data is saved into the FIFO one by one in the scan process. We have to read back data from the FIFO in time to avoid FIFO filled; if the FIFO is filled, the data can not be saved again until a FIFO clear command is executed. On the other hand, if we read data from FIFO too frequently, it will waste CPU time and reduce the performance. To get the best balance, we provide two modes to transfer data from FIFO, one is by polling and the other is by interrupt.

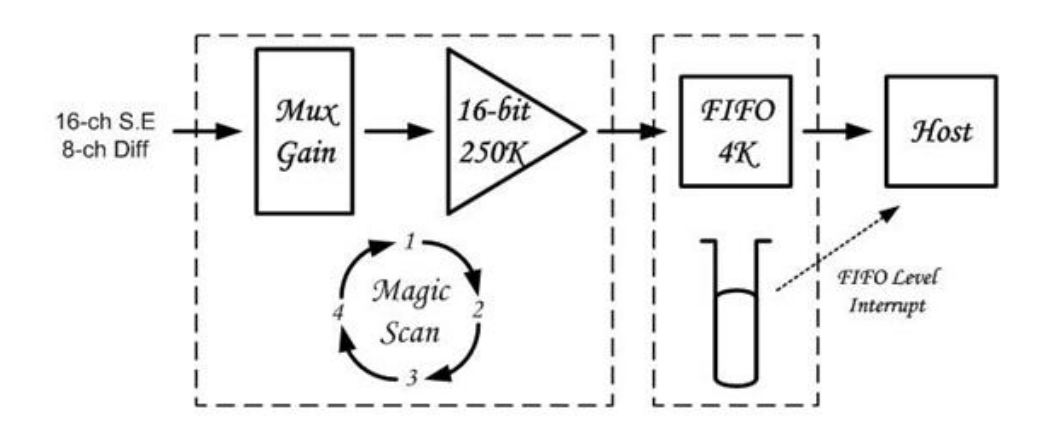

# <span id="page-42-0"></span>**Magic Scan Procedure**

The program procedure is illustrated as below:

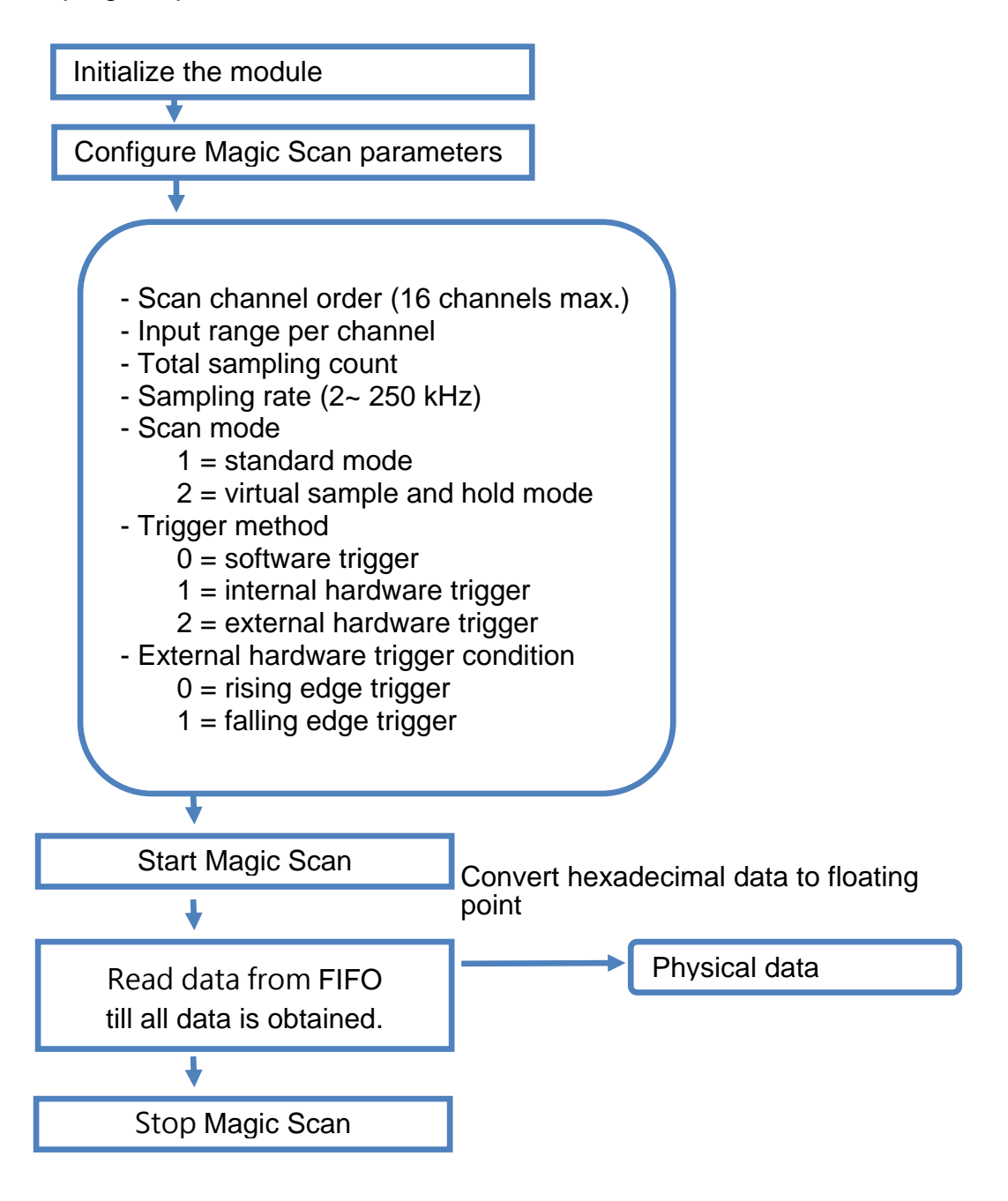

# **Magic Scan Example**

This section describes two Magic Scan demo programs that use different data transfer modes. (See [Demo Programs Location,](#page-11-0) page [12,](#page-11-0) to get the demo program for your controller)

- $\triangleright$  Magic.exe, page [44](#page-43-0) transfer data by polling
- Mag\_ISR.exe, page [50](#page-49-0) transfer data by interrupt

### <span id="page-43-0"></span>**Magic.exe**

This section describes the parameters that should be set in Magic.exe, and separates the description for MiniOS7 and Windows platforms.

This section contains:

- The demo program on MiniOS7, page 45
- ▶ The demo program on Windows platform, page 47

### **The demo program on MiniOS7**

The following figure shows the interface and parameters that should be set in Magic.exe on MiniOS7.

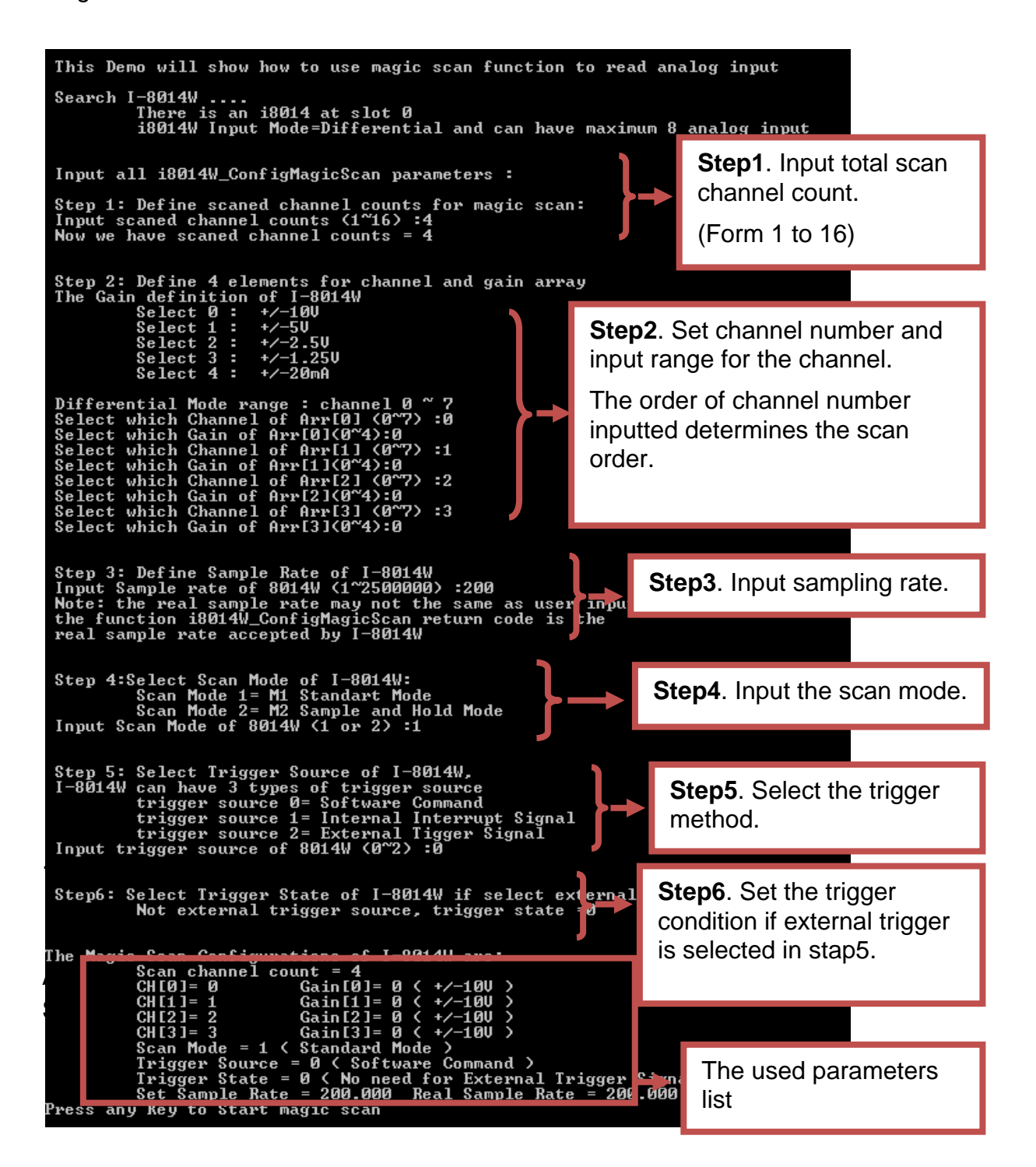

If scan mode is set as standard mode, the total spend time equals [1000] multiplied by [sampling period]. (1000 is the total sample count defined in demo program)

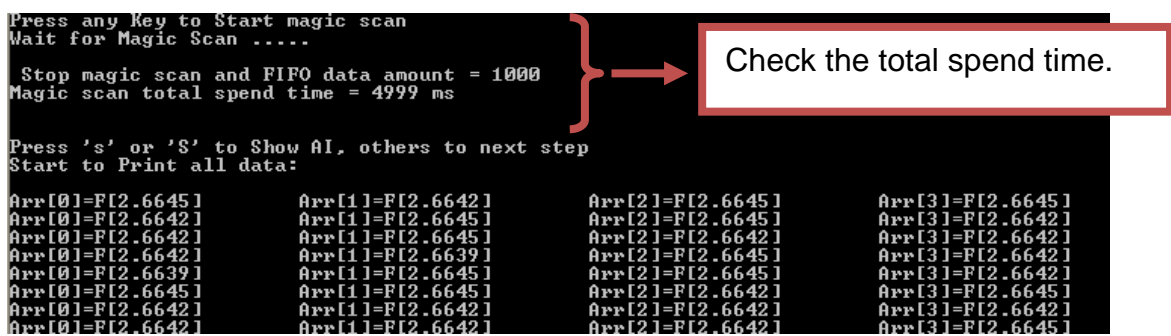

### **The demo program on Windows platform**

The following figure shows the interface and parameters need be set in Magic.exe on Windows platform.

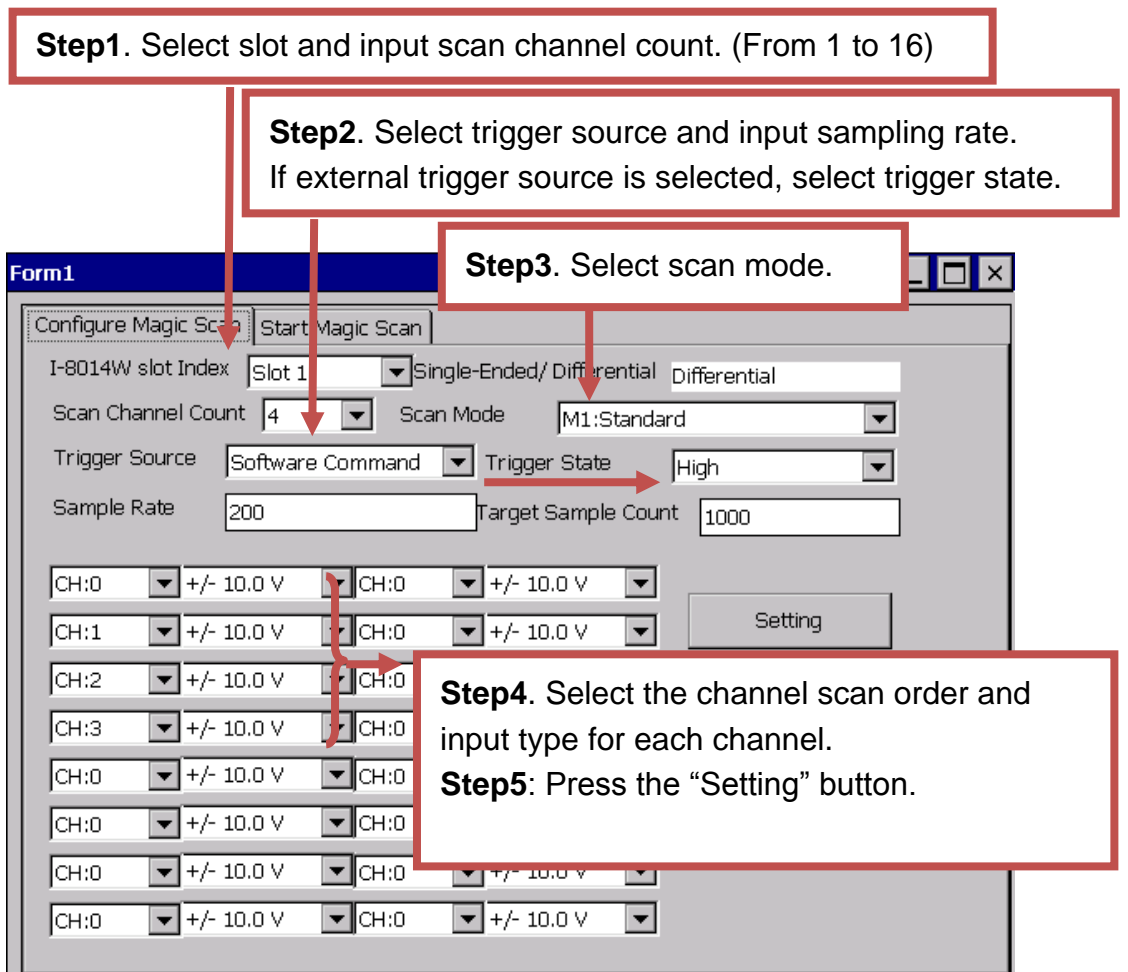

#### **Result of standard scan mode**

Click the **Start Magic Scan** tag, when the sampling rate is set as 200 Hz, the sampling period is 1/200 \* 1000 = 5 ms. And spend time equals [total sample count] multiplied by [sampling period].

In this demo, the spend time 5004 ms equals to about 1000 (total sample count defined in code) times 5 (sampling period).

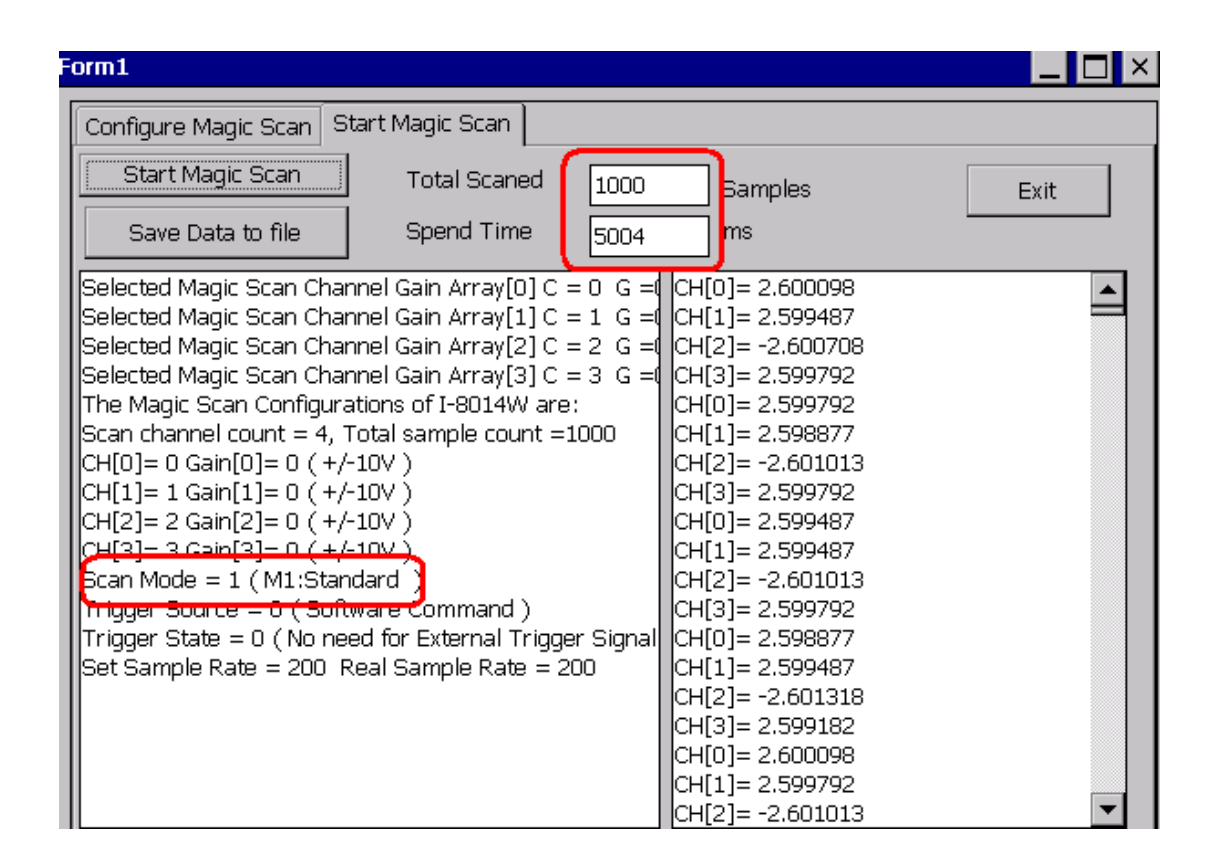

#### **Result of virtual sample and hold mode**

Click the **Start Magic Scan** tag. When the sampling rate is set as 200 Hz, the period for one scan cycle is  $1/200 * 1000 = 5$  ms.

The number of scan cycle = [Total sample count] / [Total scan channel count].

In this demo, the spend time 1254 ms =  $(1000 / 4) * 5$ 

(Spend time = [scan cycle number] \* [scan cycle period])

The spend time can be used to verify the sampling rate on I-8014W.

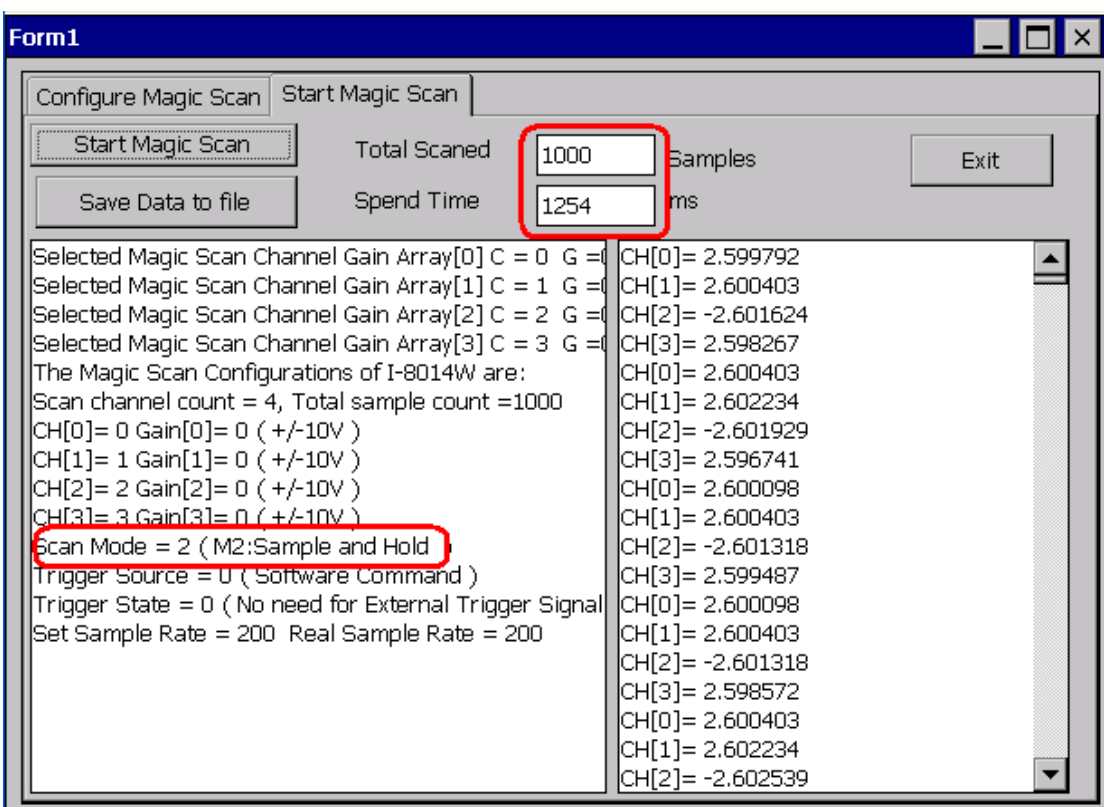

### <span id="page-49-0"></span>**Mag\_ISR.exe**

Mag ISR.exe demonstrates how to transferring data by interrupt. By this way, the Magic scan parameters settings are identical to those in Magic.exe; (see Magic Scan Procedure, page [43](#page-42-0) and Magic.exe, page [44\)](#page-43-0) the only difference is that we have to install interrupt service routine (ISR) before starting Magic Scan as:

```
i8014W InstallMagicScanISR(slotIndex,Slot ISR,triggerLevel);
i8014W StartMagicScan(slotIndex);
```
The ISR installed will handle the task when interrupt signal is arisen from FIFO, and parameter triggerLevel is for setting the interrupt condition as the follows:

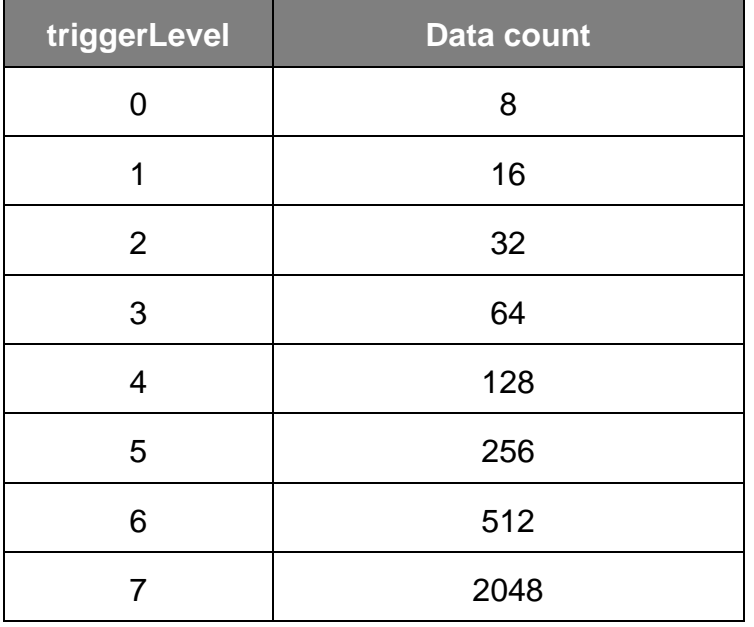

If the data count in FIFO meets the condition that triggerLevel set, the interrupt signal will be arisen, and the code in ISR installed will process. Please note that you need to call clear interrupt function in ISR, otherwise the next interrupt signal will not be serviced again.

Using interrupt to transfer data could save the CPU time used to polling and waiting data from FIFO.

### **Case Example**

The case requires:

- 1. Measuring 4 differential signals ranged from -10 V to 10V.
- 2. The sampling rate per channel is 200 Hz, and sampling time interval from one channel to the next channel is less than 10μs.
- 3. When 2000 samples of data collected every time, transfer the data through Ethernet to data center or a remote data storage disk.

To meet the requirements:

- **Step1**. Set the jumper on I-8014W as differential input mode.
- **Step2**. Set input channel as ch0 ~ ch3, and input range of each channel as -10 ~ 10 V.  $(Gain = 0)$
- **Step3**. Set sampling rate as 200, and scan mode as mode2: virtual sample and hold mode. (With virtual sample and hold mode, and sampling time interval between one channel to another channel is  $4 \mu s$ .)
- **Step4**. Collecting 2000 samples means collecting 500 samples per channel. (2000 divided by four channels) It needs 500  $*$  (1/ 200 Hz) = 2500 ms.
- **Step5**. If the system uses MiniOS7 platform, both converting data from hexadecimal to floating and transferring data through Ethernet add CPU load. It is recommended to transfer the hexadecimal data to PC client and then convert them to floating data on PC.

If the system uses Windows platform, converting hexadecimal data to floating point data would not affect the CPU load. You can convert data local and then transfer the floating data through Ethernet.

#### **Tips & Warnings**

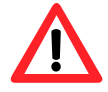

It is recommended to create several buffers to deal with the data obtained from FIFO and reuse them in process as the figure below. This allows the system has time to convert data, save and transfer them.

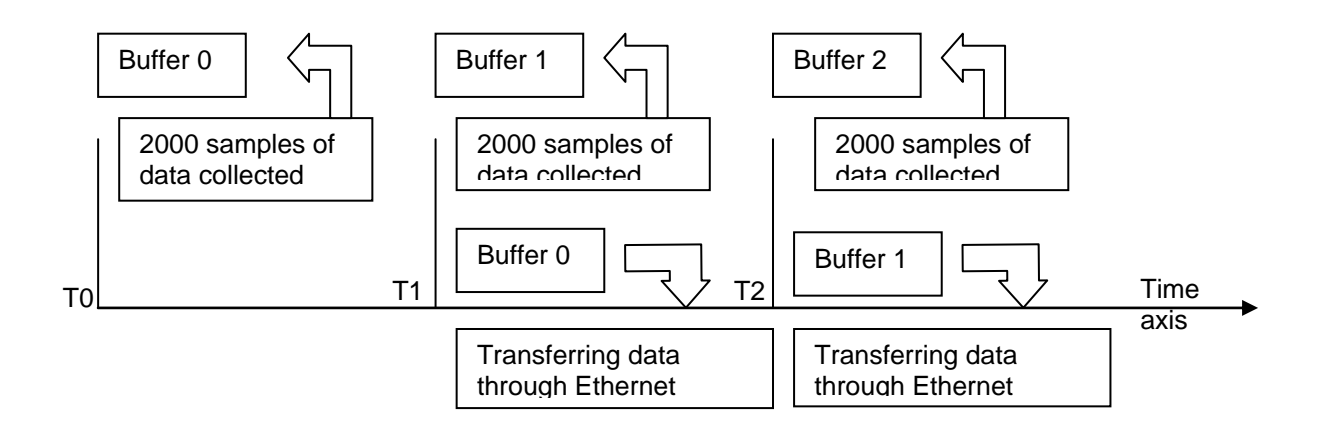

# **API**

ICP DAS provides APIs, library and demo programs including source code for easy integration I-8014W into the following platforms. The APIs and programming procedure are similar on MiniOS7 and Windows platform, the only difference is the **prefix characters** added to the name for the functions in library (APIs). "i8014W " is prefixed to the function name applied on MiniOS7 and Linux platform, and "pac\_i8014W\_" is prefixed to the functions for Windows platform.

In this manual, we use the function name on MiniOS7 platform as example and the title of the section for each function.

The following table describes the platforms and in which the product series included and the different part of function name.

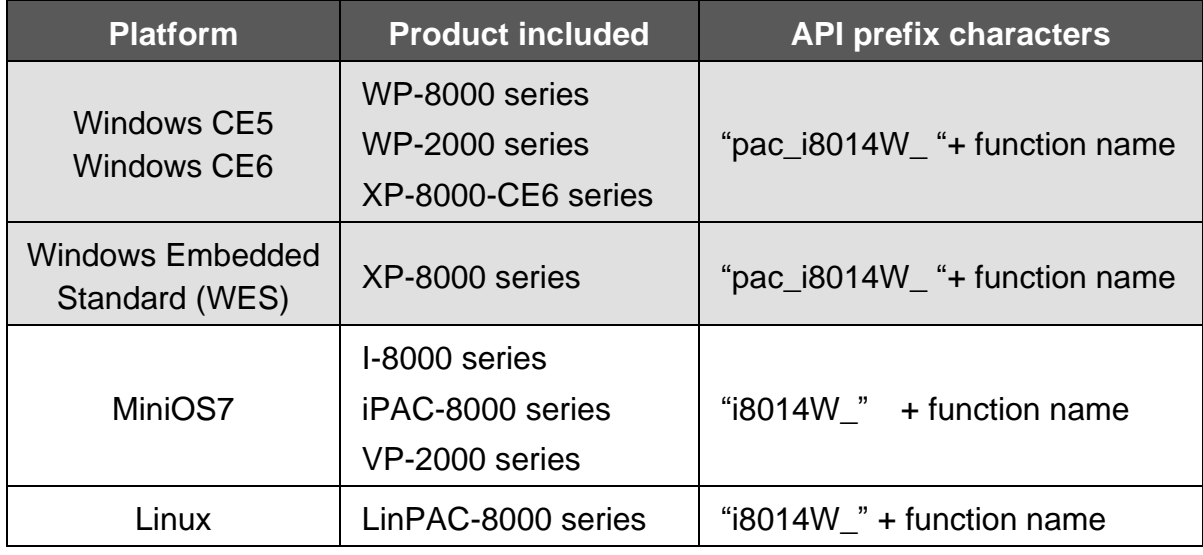

### **Function list**

The following table lists the functions provided in 8014W.lib for MiniOS7 platform.

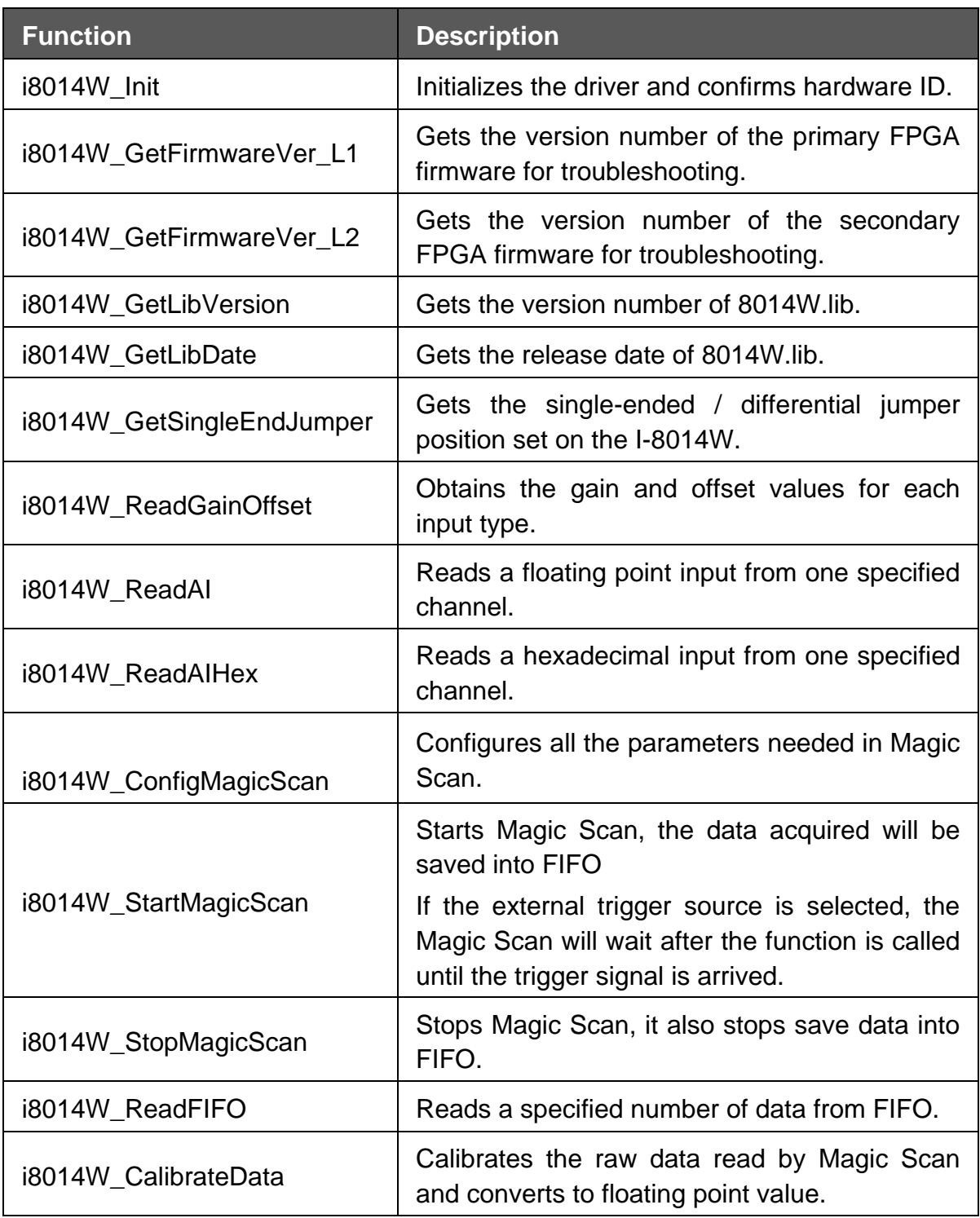

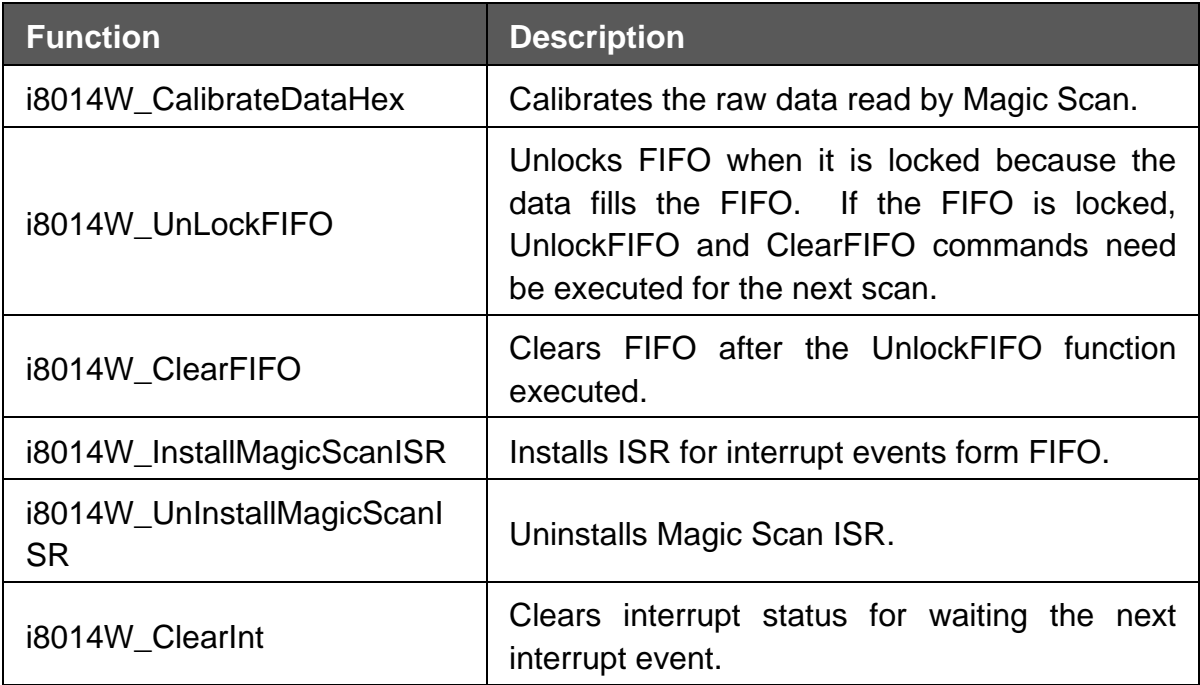

### **Error code list**

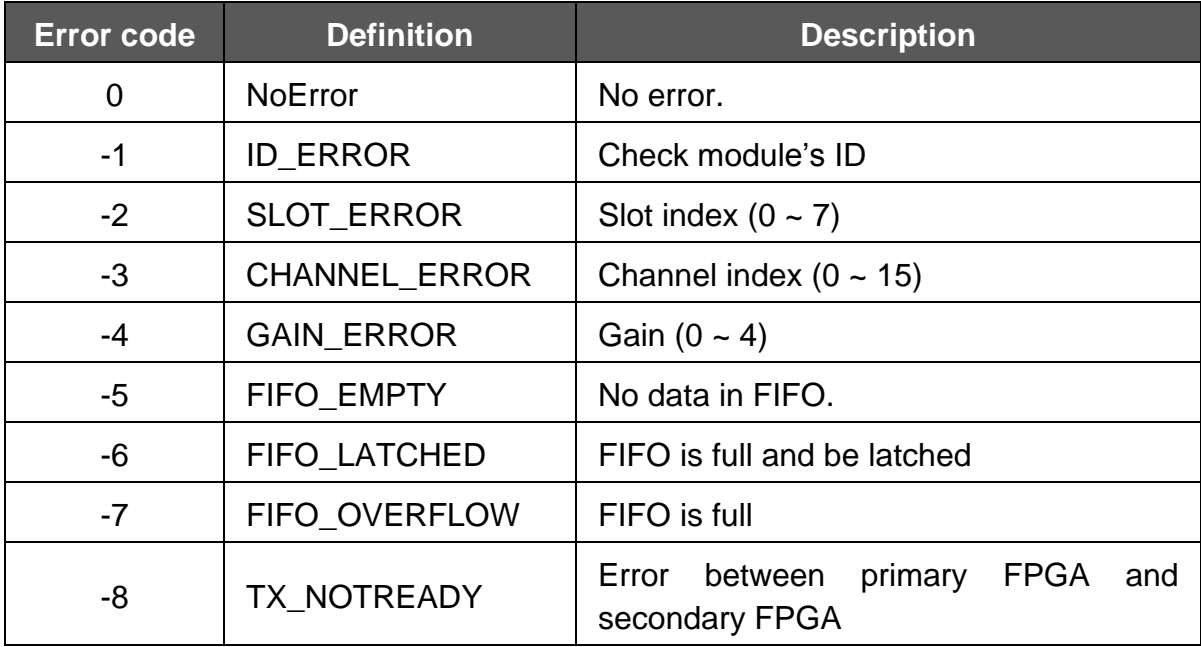

### <span id="page-55-0"></span>**i8014W\_Init**

This function initializes the driver and confirms the hardware ID.

#### **Prototype**

*For MiniOS7* short i8014W\_Init ( int slot );

*For Windows (CE and WES)* short pac\_i8014W\_Init( int slot );

#### **Parameter**

slot:  $0 \sim 7$ 

#### **Return**

 $0 =$  the module plugged in the slot is I-8014W.

 $-1$  = there is no I-8014W module in this slot.

For other returned value, see Error code list, page 55.

#### **Note**

Before you start to run any function for I-8014W, the initial function need be executed once for one I-8014W. If you have two or more I-8014W, you need call the initial function for each I-8014W individual by passing the slot number that the I-8014W plugged in.

#### **Example**

#### **[C/C++]**

```
int slotIndex,err;
err=i8014W_Init(slotIndex);
if(err==0)
{
 Print("There is an I-8014W at slot %d\n", slotIndex);
}
else
{
 Print("There is no I-8014W at slot %d\n", slotIndex);
}
```
### <span id="page-57-0"></span>**i8014W\_GetFirmwareVer\_L1**

This function gets the version number of the primary FPGA firmware. It is for troubleshooting or recording only.

#### **Prototype**

#### *For MiniOS7*

short i8014W\_GetFirmwareVer\_L1(int slot);

*For Windows (CE and WES)*

short pac\_i8014W\_GetFirmwareVer\_L1(int slot);

#### **Parameter**

slot:  $0 \sim 7$ 

#### **Return**

TheI-8014W version number of the primary FPGA firmware

#### **Example**

#### **[C++]**

short ver\_L1=0, slot=0;

ver\_L1= i8014W\_GetFirmwareVer\_L1 (slot);

Print( "\nPrimary FPGA Version =: %04X",i8014W\_GetFirmwareVer\_L1(slot) );

### <span id="page-58-0"></span>**i8014W\_GetFirmwareVer\_L2**

This function gets the version number of the secondary FPGA firmware. It is for troubleshooting or recording only.

#### **Prototype**

#### *For MiniOS7*

short i8014W\_GetFirmwareVer\_L2(int slot);

*For Windows (CE and WES)*

short pac\_i8014W\_GetFirmwareVer\_L2(int slot);

#### **Parameter**

slot:  $0 \approx 7$ 

#### **Return**

The I-8014W version number of the secondary FPGA firmware

#### **Example**

#### **[C++]**

short ver L2=0, slot=0;

ver\_L2= i8014W\_GetFirmwareVer\_L2 (slot);

Print( "\nSecondary FPGA Version =: %04X",i8014W\_GetFirmwareVer\_L2(slot) );

### <span id="page-59-0"></span>**i8014W\_GetLibVersion**

This function gets the version number of 8014W.lib. It is for troubleshooting or recording only.

#### **Prototype**

*For MiniOS7* short i8014W\_GetLibVersion(void);

*For Windows (CE and WES)* short pac\_i8014W\_GetLibVersion(void);

#### **Parameter**

None

#### **Return**

The version number of 8014W.lib

#### **Example**

#### **[C++]**

short version; version = i8014W\_GetLibVersion(); Print("\nLibrary Version =: %04X",i8014W\_GetLibVersion());

### <span id="page-60-0"></span>**i8014W\_GetLibDate**

This function is used to get the release date of 8014W.lib.

#### **Prototype**

*For MiniOS7* void i8014W\_GetLibDate(char \*LibDate);

*For Windows (CE and WES)* void pac\_i8014W\_GetLibDate(char libDate[]);

#### **Parameter**

\*LibDate: **[Output]** the release date of 8014W.lib

#### **Return**

None

#### **Example**

#### **[C++]**

char libDate [32];

i8014W\_GetLibDate(libDate); Print("\nBuild Date =: %s",libDate);

### <span id="page-61-0"></span>**i8014W\_GetSingleEndJumper**

This function is used to get the single-ended / differential jumper position setting on the I-8014W. If you want to use 8-channel differential input, the jumper needs to be put in differential position; similarly, the jumper needs be put in single-ended position, then the 16-channel single-ended input works correctly.

#### **Prototype**

*For MiniOS7*

short i8014W\_GetSingleEndJumper(int slot);

*For Windows (CE and WES)* short pac\_i8014W\_GetSingleEndJumper(int slot);

#### **Parameter**

slot:  $0 \sim 7$ 

#### **Return**

- 0: The jumper is in differential position
- 1: The jumper is in single-ended position

#### **Example**

#### **[C++]**

```
short jumper=0, maxCh=0;
jumper = i8014W_GetSingleEndJumper(slot);
if(jumper)
{
 maxCh=16;
 Print("i8014W Input Mode=Single-End\n\r");
}
else
{
 maxCh=8;
 Print("i8014W Input Mode=Differential\n\r");
}
```
### <span id="page-63-0"></span>**i8014W\_ReadGainOffset**

This function is used to obtain the gain and offset values for each input type.

The input types are numbered as:

**0:** +/-10 V, **1:** +/-5 V, **2:** +/-2.5 V, **3:** +/-1.25 V, **4:** +/-20 mA

#### **Prototype**

```
For MiniOS7
     void i8014W_ ReadGainOffset
     (
      int slot, int gain, unsigned short* gainValue, short* offsetValue
     ); 
For Windows (CE and WES)
     void pac_i8014W_ReadGainOffset
     (
      int slot,short gain,unsigned short* gainValue, short* offsetValue
```
);

#### **Parameter**

```
Slot: 0 \sim 7Gain: specifies the input type (0 - 4).
       0: +/-10 V, 1: +/-5 V, 2: +/-2.5 V, 3: +/-1.25 V, 4: +/-20 mA
*gainValue: [Output] gain value for the input range
*offsetValue: [Output] offset value for the input range
```
#### **Return**

**None** 

#### **Example**

#### **[C++]**

unsigned short gVal=0; short oVal=0; i8014W\_ReadGainOffset(slot,gain,&gVal,&oVal); Print("\nThe Gain and Offset for Calibration is Gain=%u; Offset=%d",gVal,oVal);

### <span id="page-65-0"></span>**i8014W\_ReadAI**

This function is used to read a floating point input (calibrated) from one specified channel.

#### **Prototype**

```
For MiniOS7
```
short i8014W\_ReadAI( int slot, int ch, int gain, float\* fVal);

```
For Windows (CE and WES)
```
short pac\_i8014W\_ReadAI( int slot, short ch, short gain, float\* fVal);

#### **Parameter**

```
slot: 0 \sim 7
```
ch:  $0 \sim 7$  for differential input, or  $0 \sim 15$  for single-ended input

gain:  $0 \sim 4$ , sets the input range:

**0:** +/-10 V, **1:** +/-5 V, **2:** +/-2.5 V, **3:** +/-1.25 V, **4:** +/-20 mA

\*fVal: [Output] the floating-point data

#### **Return**

 $0 = No Error$ 

For other returned value, see Error code list, page 55.

#### **Example**

#### **[C++]**

```
int slot,ch,gain;
float fVal=0.0;
slot = 0;gain = 0; // "+/-10V"
for(ch=0; ch<8; ch++){
 i8014W_ReadAI( slot, ch, gain, & fVal);
 Print("\n[%02d]= [ %05.4f ]",ch,,fVal);
}
```
### <span id="page-67-0"></span>**i8014W\_ReadAIHex**

This function is used to read a hexadecimal input (calibrated) from one specified channel.

#### **Prototype**

*For MiniOS7*

short i8014W\_ReadAIHex(int slot, int ch, int gain, short\* hVal);

*For Windows (CE and WES)*

short pac\_i8014W\_ReadAIHex(int slot, short ch, short gain, short\* hVal);

#### **Parameter**

slot:  $0 \sim 7$ 

ch:  $0 \sim 7$  for differential input, or  $0 \sim 15$  for single-ended input

gain:  $0 \sim 4$ , sets the input type:

**0:** +/-10 V, **1:** +/-5 V, **2:** +/-2.5 V, **3:** +/-1.25 V, **4:** +/-20 mA

\*hVal: [Output] the hexadecimal data

#### **Return**

 $0 = No Error$ 

For other returned value, see Error code list, page 55.

#### **Example**

#### **[C++]**

```
int slot,ch,gain;
short hVal=0.0;
slot = 0;gain = 0; // "+/-10V"
for(ch=0;ch<8;ch++)
{
 i8014W_ReadAIHex( slot, ch, gain, & hVal);
 Print("\n[%02d]= [ %04X ] ",ch,,hVal);
}
```
### <span id="page-69-0"></span>**i8014W\_ConfigMagicScan**

This function is used to configure all the parameters needed in Magic Scan. It should be called before the start Magic Scan instruction.

#### **Prototype**

```
For MiniOS7
     void i8014W_ConfigMagicScan
     (
       int slot, int chArr[], int gainArr[], int scanChCount,
       float sampleRate, int scanMode, int triggerSource,
       int triggerState , float* realSampleRate
     );
For Windows (CE and WES)
     void pac_i8014W_ConfigMagicScan
     (
       int slot, short chArr[], short gainArr[], short scanChCount,
       float sampleRate, short scanMode, short triggerSource,
       short triggerState, float* realSampleRate
     );
```
#### **Parameter**

slot:  $0 \sim 7$ 

- chArr[]: an array for setting the channel to scan. The channel indices define the scan order; the maximum channel number is 16.
- gainArr[]: an array for setting the input type for the corresponding channel with the same index in chArr[].

**0:** +/-10 V, **1:** +/-5 V, **2:** +/-2.5 V, **3:** +/-1.25 V, **4:** +/-20 mA

scanChCount: the count of channels which are added in chArr[]

sampleRate: total sampling rate,  $2 \sim 250$  kHz

scanMode:

**1**: standard mode

**2**: virtual sample and hold mode

triggerSource:

**0**: software trigger

- **1**: internal hardware trigger
- **2**: external hardware trigger

triggerState:

- **0**: rising edge trigger, it is valid only for external hardware trigger.
- **1**: falling edge trigger, it is valid only for external hardware trigger.

**\***realSampleRate: **[Output]** the real sampling rate that the I-8014W used

#### **Return**

**None** 

#### **Example**

#### **[C++]**

```
int slot, chArr[16], gainArr[16], scanChCount;
float sampleRate,realsampleRate;
int scanMode, triggerSource, triggerState;
slot = 0:
chArr[0]=0; // element 0 assigned channel 0
chArr[1]=1;
…
chArr[15]=15; // element 15 assigned channel 15
gainArr[0]=0; // element 0 assigned Input range 0
gainArr[1]=1; // element 1 assigned Input range 1
…
gainArr[15]=4; // element 15 assigned Input range 4
scanChCount=1; //only sample chArr[0] (channel 0)
sampleRate=25000.0; //set Sample rate 25 KHz
scanMode=1; // use M1 standard mode
triggerSource=1; // use internal interrupt signal Mode
triggerState=0;
realsampleRate=i8014W_ConfigMagicScan(slotIndex,chArr,gainArr,scanCh
Count, sampleRate, scanMode,triggerSource,triggerState);
Print ("Set Sample Rate = %6.3f Real Sample Rate = %6.3f\n",sampleRate, realsampleRate);
i804W_StartMagicScan(slot);
…
i8014W_ReadFIFO();
// Detail reviews i8014W_ReadFIFO section
```
### **i8014W\_StartMagicScan**

This function is used to start Magic Scan. While Magic scan starts, the data converted is saved into FIFO immediately. When external hardware trigger is selected, the I-8014W will wait after this function executed till it receives the trigger signal.

If you would like to start Magic Scan on more than one I-8014W simultaneously by internal hardware trigger source, configure each module and execute StartMagicScan function once, the argument slot could be any one slot number of those modules plugged in.

### **Prototype**

*For MiniOS7*

short i804W\_StartMagicScan (int slot);

*For Windows (CE and WES)* short pac\_i8014W\_StartMagicScan(int slot);;

### **Parameter**

slot:  $0 \sim 7$ 

### **Return**

 $0 = No Error$ 

For other returned value, see Error code list, page 55.

### **Example**

### **[C++]**

int slot; slot=0; i804W\_StartMagicScan(slot);

### **i8014W\_StopMagicScan**

This function is used to stop Magic Scan; the operation of saving data into FIFO is also stopped because no data is converted again.

### **Prototype**

*For MiniOS7*

short i804W\_StopMagicScan (int slot);

*For Windows (CE and WES)*

short pac\_i8014W\_StopMagicScan(int slot);

#### **Parameter**

slot:  $0 \sim 7$ 

#### **Return**

 $0 = No$  Frror

For other returned value, see Error code list, page 55.

### **Example**

### **[C++]**

int slot;  $slot = 0$ : i804W\_StopMagicScan (slot); //Detail reviews i804W\_ReadFifo section

# **i8014W\_ReadFIFO**

This function is used to read data from FIFO after Magic Scan triggered. If the data in FIFO is less than argument readCount, the function will read back all the data and return immediately, you need to call this function again and reset argument hexData [] and readCount, till all the data required is obtained and then stop the Magic Scan.

### **Prototype**

```
For MiniOS7
     short i804W_ReadFIFO
     (
       int slot, short hexData[], short readCount,
       short* dataCountFromFIFO
     );
For Windows (CE and WES)
     short pac_i8014W_ReadFIFO
     (
       int slot, short hexData[], short readCount,
       short* dataCountFromFIFO
     );
```
### **Parameter**

Slot:  $0 \sim 7$ 

hexData []: the start address of data array to store data read back with hexadecimal format

readCount: the count of data required

\* dataCountFromFIFO: **[Output]** the count of data read back in this process.

#### **Return**

 $0 = No Error$ 

For other returned value, see Error code list, page 55.

### **Example**

### **[C++]**

```
int slot;
short hexData[8192];
long readCnt=0;
short totalScaned=0;
short TargetCnt=1000;
slot = 0;i8014W_ReadFIFO(slot,hexData+totalScaned, 
TargetCnt-totalScaned,&readCnt);
if(readCnt>0)
totalScaned+=readCnt;
if(readCnt==MAX_FIFO || totalScaned>=TargetCnt)
{
 i8014W_StopMagicScan(slot);
 i8014W_UnLockFIFO(slot);
 i8014W_ClearFIFO(slot);
}
```
### **i8014W\_CalibrateData**

This function is used to calibrate the raw data read in Magic Scan process and convert to floating point value.

### **Prototype**

```
For MiniOS7
     void i8014W_CalibrateData
     (
       int slot, short iGain, short dataFromFIFO, float* calibratedAI
     );
For Windows (CE and WES)
     void pac_i8014W_CalibrateData
     (
       int slot, short iGain, short dataFromFIFO, float* calibratedAI
     );
```
### **Parameter**

```
Slot: 0 \sim 7
```
iGain:  $0 \sim 4$ , sets the input type:

**0:** +/-10 V, **1:** +/-5 V, **2:** +/-2.5 V, **3:** +/-1.25 V, **4:** +/-20 mA

dataFromFIFO: the raw data read from FIFO

\* calibratedAI : **[Output]** the floating point value.

### **Return**

None

### **Example**

### **[C++]**

```
int slot;
int i;
float calibratedAI=0;
printf("Start to Print all data:\n\n\r");
for(i=0;i<totalScaned;i++);
{
  slot = 0; i8014W_CalibrateData (slotIndex, 
   gainArr[i %scanChCount],hexData[i], & calibratedAI);
  printf("Arr[%d]=[%5.4f]\t",i%scanChCount,calibratedAI);
}
```
### **i8014W\_CalibrateDataHex**

This function is used to calibrate the raw data read in Magic Scan process.

### **Prototype**

```
For MiniOS7
     void i8014W_CalibrateDataHex
     (
       int slot, short iGain, short dataFromFIFO, short* calibratedAI
     );
For Windows (CE and WES)
     void pac_i8014W_ CalibrateDataHex
     (
```
int slot, short iGain, short dataFromFIFO, short\* calibratedAI );

### **Parameter**

Slot:  $0 \sim 7$ 

iGain:  $0 \sim 4$ , sets the input type:

```
0: +/-10 V, 1: +/-5 V, 2: +/-2.5 V, 3: +/-1.25 V, 4: +/-20 mA
```
dataFromFIFO: the raw data read from FIFO

\* calibratedAI : **[Output]** the calibrated hexadecimal value.

### **Return**

None

### **Example**

### **[C++]**

```
int slot;
int i;
float calibratedAI=0;
printf("Start to Print all data:\n\n\r");
for(i=0;i<totalScaned;i++);
{
 slot = 0;
 i8014W_CalibrateDataHex (slotIndex, 
 gainArr[i %scanChCount],hexData[i], & calibratedAI);
 printf("Arr[%d]=[%#x]\t",i%scanChCount,calibratedAI); 
}
```
### **i8014W\_UnLockFIFO**

This function is used to unlock FIFO when the FIFO locked because of filled. Keep the FIFO unlocked and cleared before the next Magic Scan starting.

### **Prototype**

*For MiniOS7*

void i804W\_UnLockFIFO (int slot);

*For Windows (CE and WES)*

void pac\_i8014W\_UnLockFIFO(int slot);;

#### **Parameter**

slot:  $0 \sim 7$ 

#### **Return**

None

### **Example**

### **[C++]**

int slot;  $slot = 0$ ; i804W\_UnLockFIFO (slot); //Detail reviews i804W\_ReadFIFO section

### **i8014W\_ClearFIFO**

This function is used to clear FIFO after the UnlockFIFO function executed. Keep the FIFO unlocked and cleared before the next Magic Scan starting.

### **Prototype**

*For MiniOS7* void i804W\_ClearFIFO (int slot);

*For Windows (CE and WES)* void pac\_i8014W\_ClearFIFO(int slot);;

### **Parameter**

slot:  $0 \sim 7$ 

#### **Return**

None

### **Example**

### **[C++]**

int slot;  $slot = 0$ ; i804W\_ClearFIFO (slot); //Detail reviews i804W\_ReadFIFO section

# **i8014W\_InstallMagicScanISR**

This function is used to Install ISR for interrupt events form FIFO. Since the count of data in FIFO is more than the definition of argument triggerLevel set (as table below), the interrupt event occurs and the ISR executes to serve the event. In ISR, use **ReadFIFO** to transfer data from FIFO and **ClearInt** to clear the interrupt status.

### **Prototype**

```
For MiniOS7
     short i804W_ InstallMagicScanISR
     (
     int slot, void (*isr)(int slot), int triggerLevel
     );
For Windows (CE and WES)
     short pac_i8014W_InstallMagicScanISR
     (
```

```
 int slot, void(*isr)(int slot), short triggerLevel
```
);

#### **Parameter**

slot:  $0 \sim 7$ 

\*isr (int slot): the function pointer passed for ISR

trigger Level:  $0 \sim 7$ , it is used to set the interrupt trigger condition based on the count of data in FIFO. If the argument is set more than 7, it will be coerced to 7.

> If the number of data in FIFO is more than the condition that triggerLevel set, the interrupt will be triggered and the ISR executes to handle the interrupt.

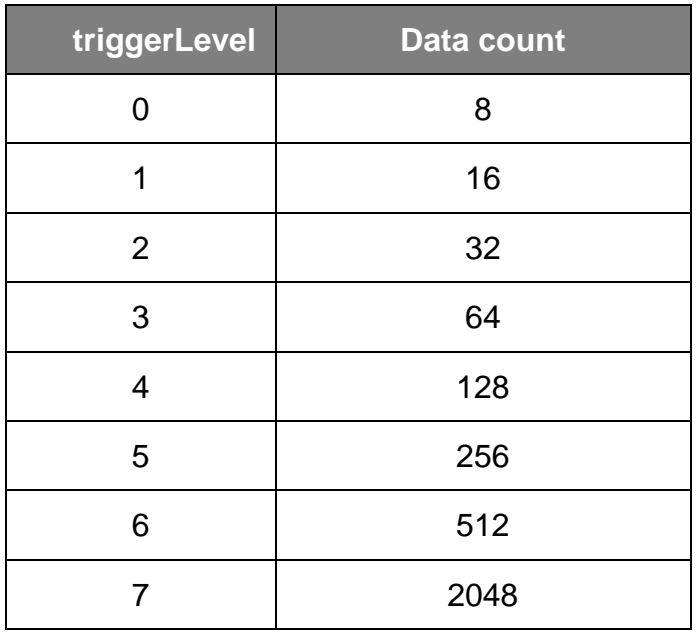

The following table lists the definition of triggerLevel:

#### **Return**

 $0 = No Error$ 

For other returned value, see Error code list, page 55.

### **Example**

### **[C++]**

```
void main()
{
int slot,TrgLevel;
slot = 0;TrgLevel=100;
i8014W_Install_MagicScanISR(slot,ISRFUN, TrgLevel);
i8014W_ConfigMagicScan(…); 
// Detail reviews i8014W_ConfigMagicScan section
i8014W_StartMagicScan(slot);
…
while(1)
{
if(IntCnt>1)
{
i8014W_UnInstall_MagicScanISR(slot);
break;
}
}
…
}
void ISRFUN(int slot);
{
Int IntCnt=0;
IntCnt++;
ret=i8014W_ReadFIFO(slot, hexData+totalScaned,
TargetCnt-totalScaned,&readCnt);
if(readCnt >0)
{
totalScaned+=readCnt;
printCom1("TotalScaned= %d\n\r",totalScaned);
totalRead+=readCnt;
}
i8014W_ClearInt(slot);
}
```
### **i8014W\_UnInstallMagicScanISR**

This function is used to uninstall the Magic Scan ISR.

### **Prototype**

*For MiniOS7*

short i804W\_UnInstallMagicScanISR(int slot);

*For Windows (CE and WES)* short pac\_i8014W\_UnInstallMagicScanISR(int slot);

### **Parameter**

slot:  $0 \sim 7$ 

### **Return**

 $0 = No Error$ 

For other returned value, see Error code list, page 55.

### **Example**

### **[C++]**

int slot;  $slot = 0$ ; i804W\_UnInstallMagicScanISR (slot); // Detail reviews i8014W\_Install\_MagicScanISR section

### **i8014W\_ClearInt**

This function is used to clear the Magic Scan interrupt. In ISR, it should be called to clear the triggered status for dealing with the next interrupt event.

### **Prototype**

*For MiniOS7*

void i804W\_ClearInt (int slot);

*For Wi*n*dows (CE and WES)*

void pac\_i8014W\_ClearInt(int slot);

#### **Parameter**

slot:  $0 \sim 7$ 

#### **Return**

None

### **Example**

### **[C++]**

int slot; slot = 0;i804W\_StopMagicScan (slot); // Detail reviews i8014W\_Install\_MagicScanISR section

# **Troubleshooting**

This chapter discusses how to solve the problem you may meet.

This chapter contains:

- ▶ How to verify the AI function on WinCE or WES unit? (See page [88\)](#page-87-0)
- Service-request requirement (See page [92\)](#page-91-0)
- ▶ Why does the data read from I-8014W seem unstable? (See page [92\)](#page-91-1)
- How to solve FIFO LATCHED error (-6)? (See page [933](#page-92-0))

### <span id="page-87-0"></span>**How to verify the AI function on WinCE or WES unit?**

If the data read from the I-8014W is inconsistent with the input signal, and you would like to confirm the input function, pac i8014W Utility.exe may help you. The utility is for using I-8014W on **WinCE and WES controller only** and is located in the I-8014W C # demo program for the controller. (See [Demo Programs Location,](#page-11-0) page [12\)](#page-11-0)

**Step1**. Wire a stable signal to I-8014W.

- **a**. Wire your input signal according to the Differential or single-ended Jumper setting. (See [Jumper](#page-7-0) setting, page [8\)](#page-7-0)
- **b**. The input range could be from +10V to -10V.
- **c**. Plug the I-8014W on the slot of your controller and turn on the Windows platform controller.

### **Tips & Warnings**

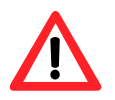

1. A battery output could provide a stable enough signal.

2. A 125 Ohm resistance is required when measuring current input.

3. In voltage measurement with differential input type, if the result is not stable as the input signal, it is recommended to wire Vn- and AGND (analog ground pin) additional to enhance the accuracy. When measuring current input, it is no use to enhance to accuracy.

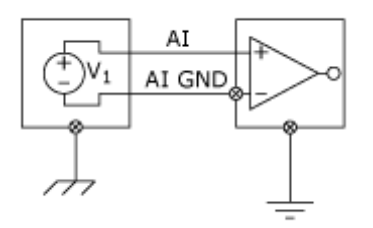

**Step2.** Launch pac\_i8014W\_Utility.exe

**Step3**: Read the information in I-8014W.

- **a**. Form the I-8014W slot index drop-down list, select the slot in which the I-8014W is plugged.
- **b**. Click the **Basic Information** tag.

The Basic Information page includes:

- the version of 8014W.lib, primary FPGA firmware (Firmware 1), secondary FPGA firmware (Firmware 2)
- the position of single-ended/ differential jumper set
- the gain and offset values for each input type

Click **Save** to save all the information to Slot1\_8014W\_Info.txt file. It is useful for troubleshooting when a service is requested.

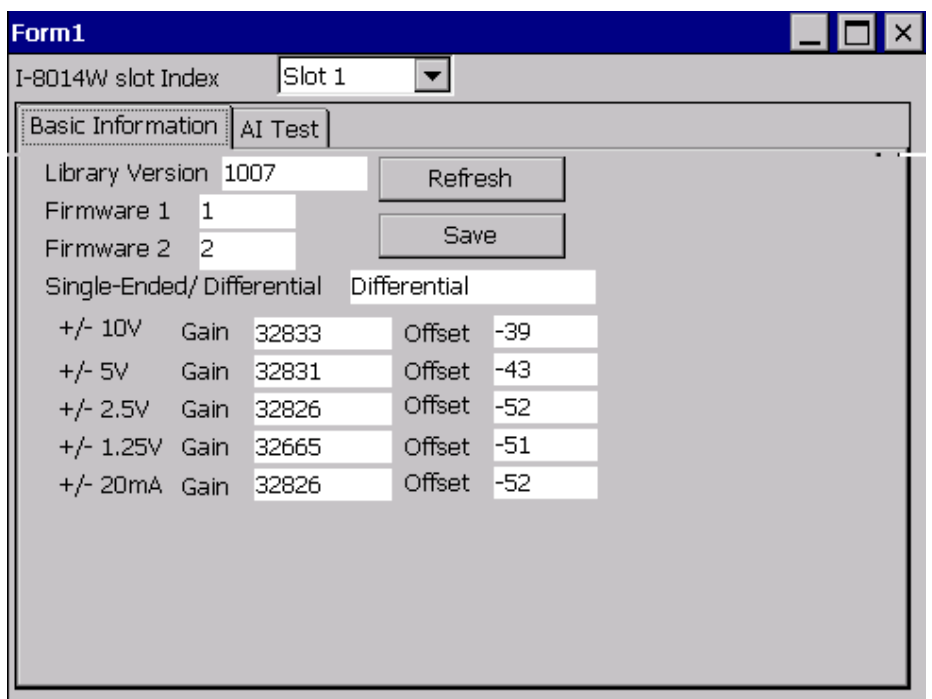

### **Verifying the gain and offset value**

The gain value is around 33000, if it is far from 33000 meaning that the value is incorrect. To correct the situation, try:

- **a**. Press **Refresh** to get the gain values again and confirm they are correct or not.
- **b**. Change the I-8014W to another slot, repeat from step2 to step3 to confirm the gain values are correct or not.

**Step4**. Test the input function.

- **a**. Click **AI test** tag, and select the input range from the gain drop-down list.
- **b**. Input the total count of samples and choose the data format from the format drop-down list.
- **c**. Press **Start.**

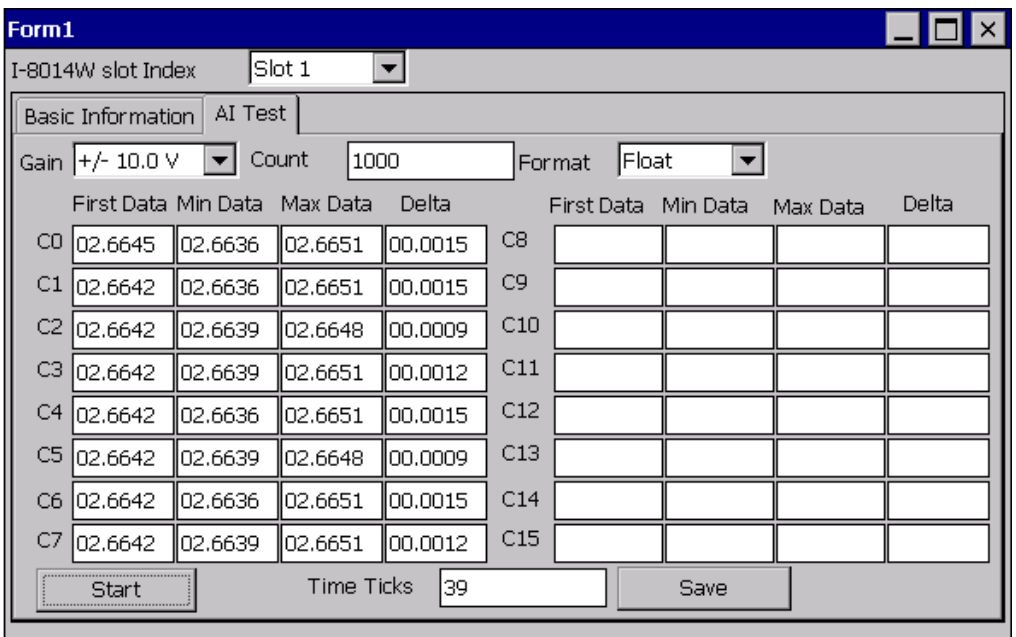

After the sampling process completed, the data is displayed in the columns following each channels.

**d**. If necessary, press **Save** to save the data and sampling time into SampleData\_Hex\_mm\_dd\_hh\_mim\_sec.csv file.

### <span id="page-91-0"></span>**Service-request requirement**

When using a stable signal source such as a battery to output signal to the I-8014W and getting an incorrect or unstable data, prepare the following three items and e-mail to [service@icpdas.com](mailto:service@icpdas.com) .

- The picture of physical wiring
- The file saved from the Basic Information tag (See page 89, step 3)
- The file saved from the AI Test tag (See page 91, step 4)

### <span id="page-91-1"></span>**Why does the data read from I-8014W seem unstable?**

If the battery testing could measure voltage correctly, but not the real signal source, it maybe caused by the following factors:

- a noise-corrupted signal source
- the instability of a signal source
- the floating signal source which does not reference to a system ground (earth or building ground)

Because the high speed data acquisition function of the I-8014W, it captures all the noise coupled on signal or any change of voltage on an unstable source. In this case, signal filtering or isolation should be considered to enhance the signal quality.

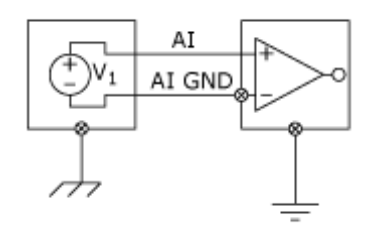

It is recommended to connect the V- to AGND (system ground) when measuring differential signals as the figure shows as below:

# <span id="page-92-0"></span>**How to solve FIFO LATCHED error (-6)?**

After Start Magic Scan instruction runs, it will go on scanning channel and converting data unless the stop command is executed, the data converted is saved into FIFO continuously. If we do not stop the Magic Scan after obtained data or we do not read data from FIFO in time, the FIFO will be filled and then locked. When the FIFO is locked, we will get FIFO LATCHED error (-6) and the new data cannot be saved into the FIFO.

To solve the error, we need execute the following instructions:

- 1. Stop the Magic Scan.
- 2. Read the rest of the data in FIFO or clear FIFO.
- 3. Unlock FIFO.
- 4. Start Magic Scan again.